# Commencer **MFC-8890DW Guide d'installation rapide**

Avant d'utiliser l'appareil, lisez le présent Guide d'installation rapide pour des instructions sur l'installation et la configuration.

Pour visualiser le Guide d'installation rapide en d'autres langues, consultez le site [http://solutions.brother.com/.](http://solutions.brother.com/)

## **IMPORTANT**

**Ne raccordez PAS le câble d'interface pour l'instant.**

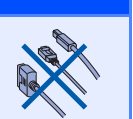

### **1 Déballer l'appareil et vérifier le contenu de la boîte**

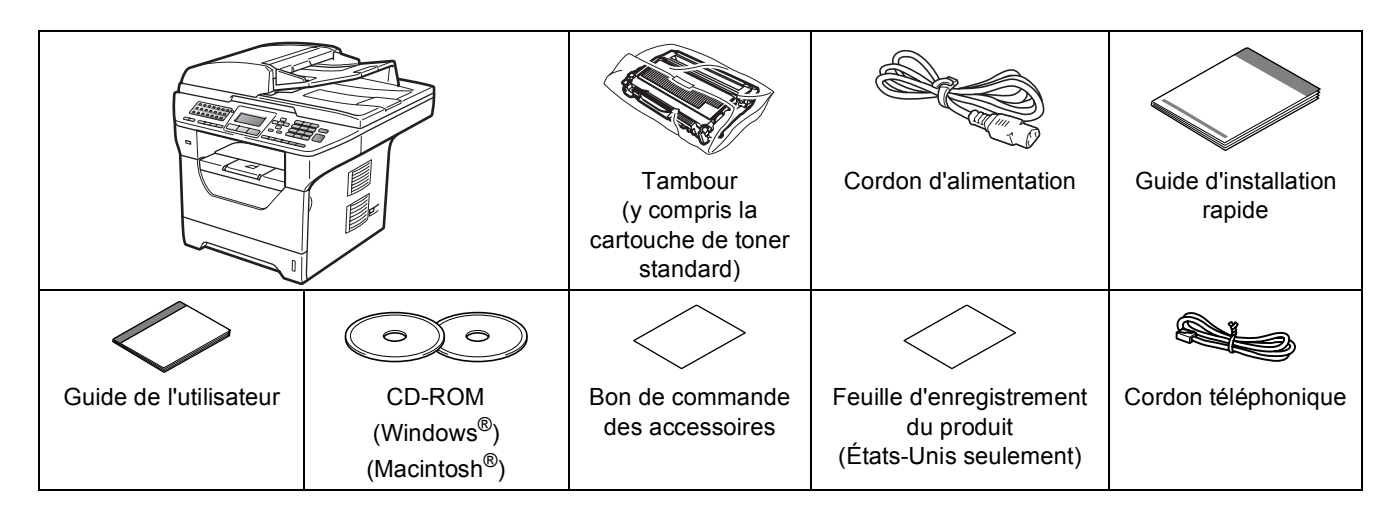

#### **AVERTISSEMENT**

**Des sacs en plastique sont utilisés pour l'emballage de votre appareil. Pour éviter le danger de suffocation, ne laissez pas ces sacs à la portée des bébés ni des enfants.**

#### **Remarque**

- *Les composants inclus dans la boîte peuvent varier en fonction de votre pays.*
- *Conservez l'emballage et la boîte en vue d'un éventuel transport de l'appareil.*
- *Le câble d'interface n'est pas un accessoire standard. Procurez-vous le câble d'interface qui convient à l'interface que vous souhaitez utiliser (USB, parallèle ou réseau).*

#### *Câble USB*

- *Utilisez un câble USB 2.0 (Type A/B) de longueur inférieure ou égale à 6 pieds (2 mètres).*
- *Ne raccordez PAS le câble d'interface pour l'instant. Le branchement du câble d'interface s'effectue pendant l'installation de MFL-Pro.*
- *Lorsque vous utilisez un câble USB. Veillez à le brancher au port USB de votre ordinateur, et pas à un port USB sur le clavier ou à un concentrateur USB non alimenté.*

#### *Câble parallèle*

*N'utilisez PAS un câble d'interface parallèle de longueur égale ou supérieure à 6 pieds (2 mètres). Utilisez un câble d'interface parallèle blindé compatible IEEE 1284.*

#### *Câble réseau*

*Utilisez un câble droit à paires torsadées de catégorie 5 (ou supérieur) pour réseau 10BASE-T ou Fast Ethernet 100BASE-TX.*

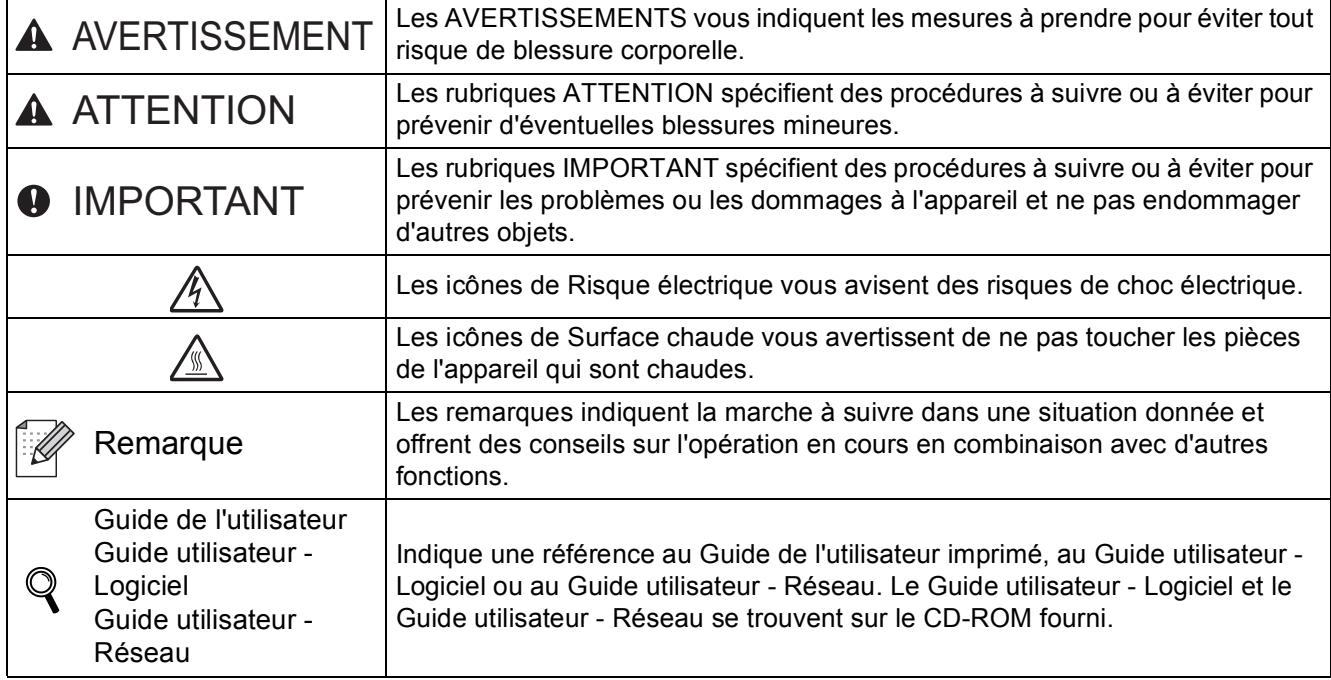

#### **Symboles utilisés dans ce guide**

#### **CAUTION ATTENTION**

Lorsque vous déplacez l'appareil, tenez les poignées situées sous le scanner. Ne transportez PAS l'appareil en le prenant par l'arrière.

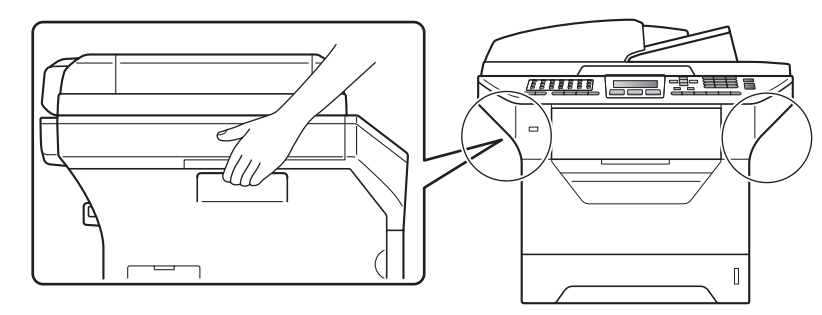

#### **Remarque**

*Libérez un espace minimal autour de l'appareil comme le montre l'illustration.*

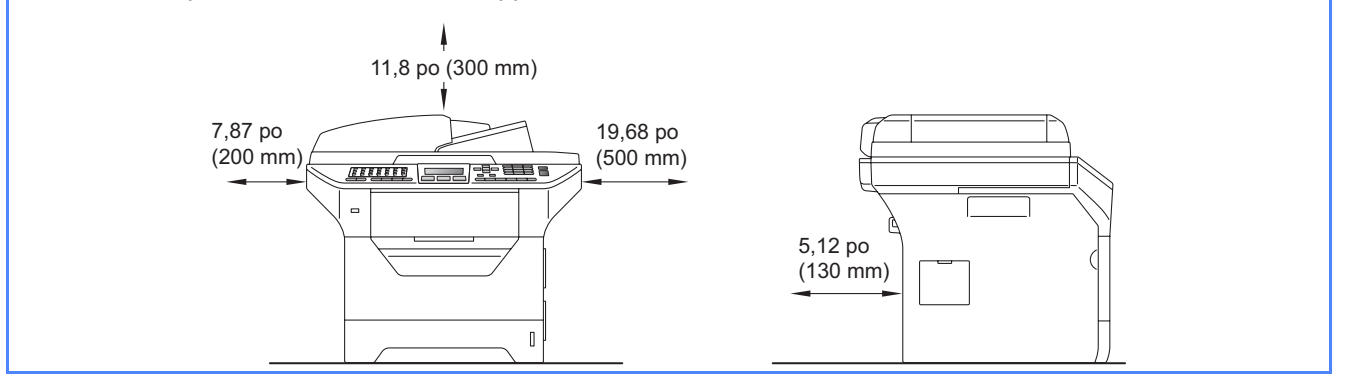

Si nécessaire, collez les étiquettes fournies sur le panneau de commande de votre appareil.

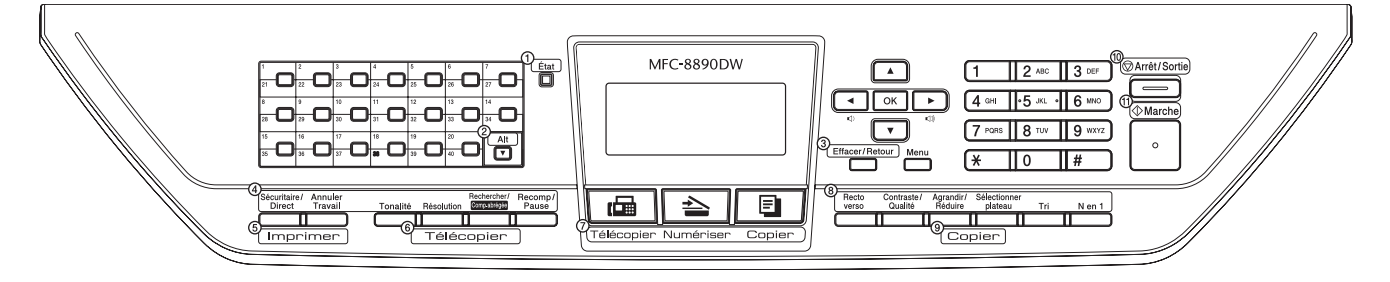

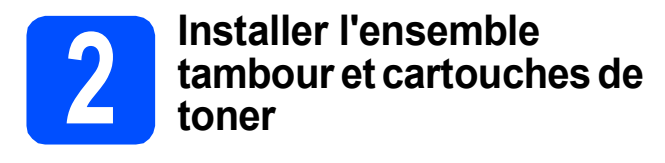

#### **IMPORTANT**

**Ne raccordez PAS le câble d'interface pour l'instant.**

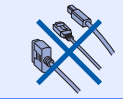

- **a** Enlevez le ruban adhésif et la pellicule de protection qui recouvre la vitre du scanner.
- **b** Appuyez sur le bouton de déverrouillage du capot avant et ouvrez le capot  $\bigcirc$ .

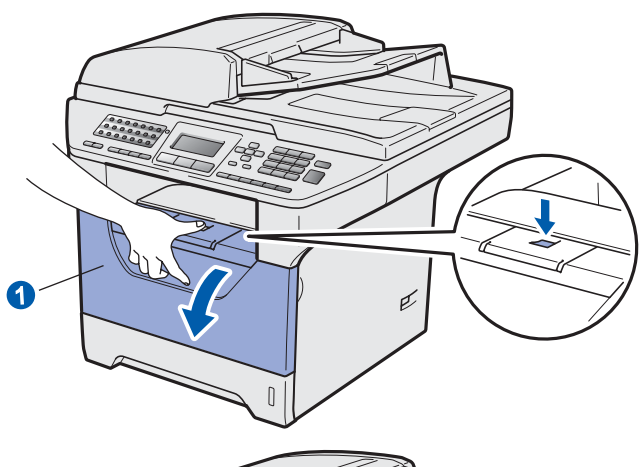

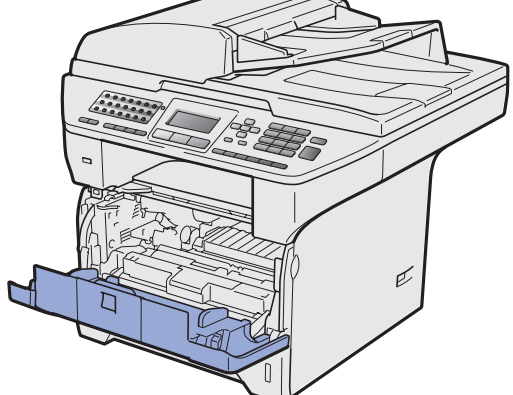

c Déballez l'ensemble tambour et cartouches de toner.

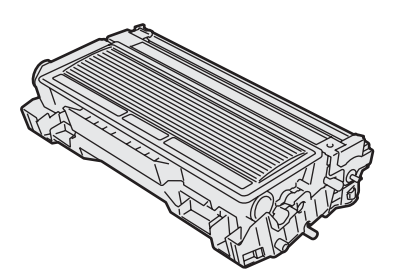

d Secouez-le délicatement d'un côté à l'autre quelques fois pour répartir le toner de manière uniforme dans l'ensemble.

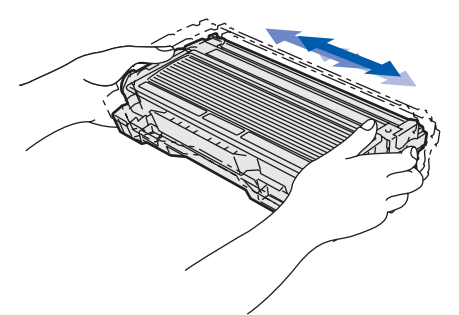

e Placez le tambour dans l'appareil jusqu'à ce qu'un déclic se fasse entendre.

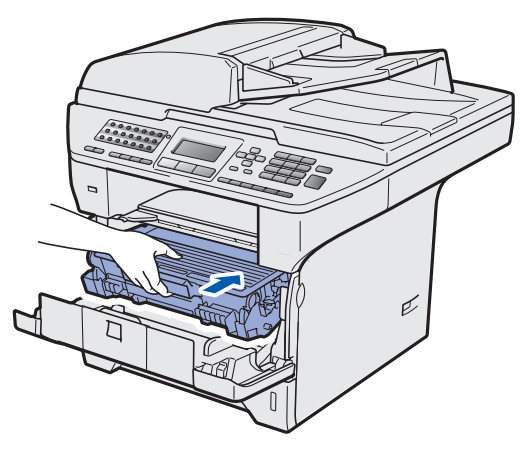

**f** Fermez le capot avant de l'appareil.

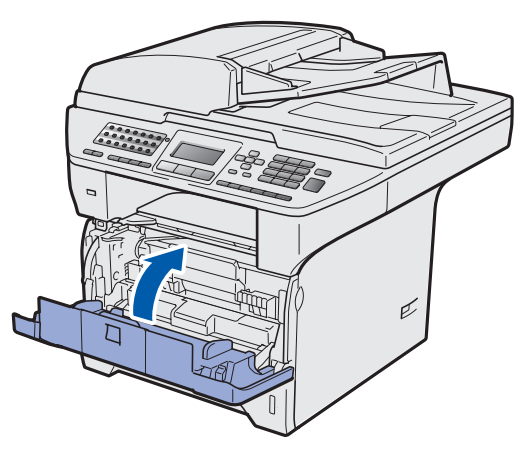

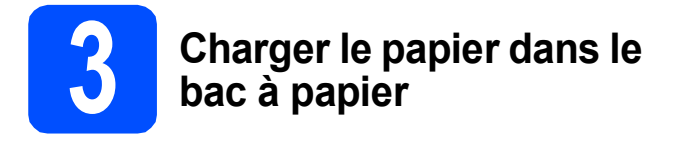

**a** Sortez entièrement le bac à papier de l'appareil.

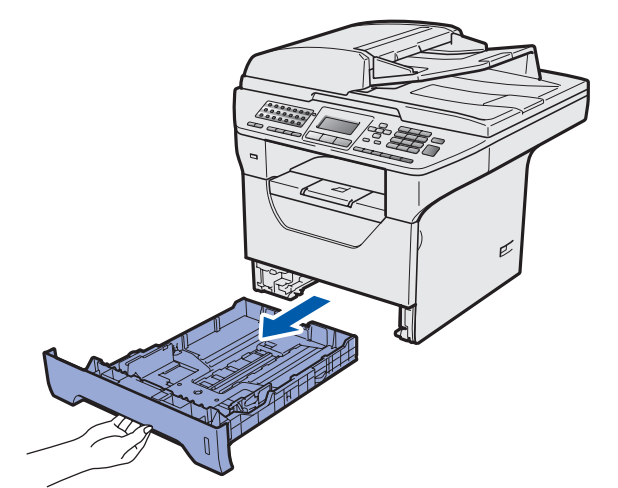

**b** En appuyant sur le levier de déverrouillage du guide-papier bleu  $\bigcirc$ , faites coulisser les guidepapier pour qu'ils s'adaptent au format du papier que vous chargez dans le bac. Veillez à insérer fermement les guides dans les encoches.

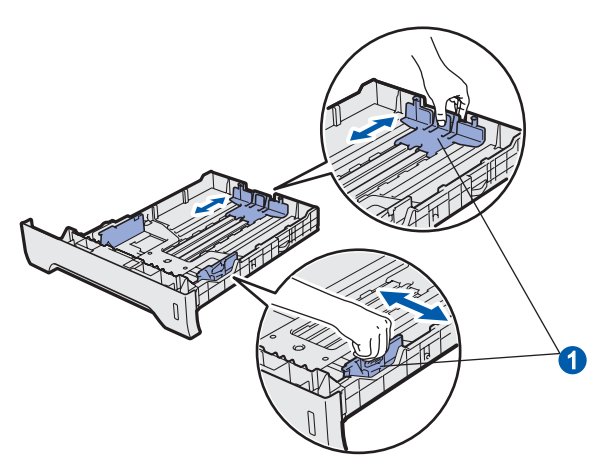

#### **Remarque**

*Pour le papier de format Légal ou Folio, appuyez sur le bouton de déverrouillage* a *en bas du bac à papier, puis retirez la partie arrière du bac à papier.* 

*(Les formats de papier Légal et Folio ne sont pas utilisés dans certaines régions.)*

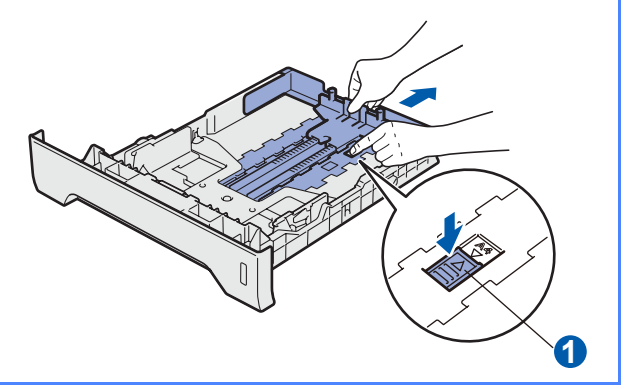

C Déramez bien les feuilles pour éviter les bourrages et les problèmes d'entraînement du papier.

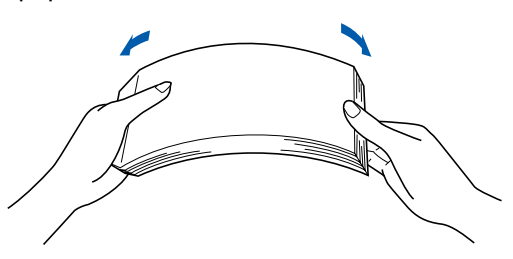

c Placez le papier dans le bac sous la marque indiquant la capacité maximale du bac $\bigcirc$ . Le côté à imprimer doit être placé face vers le bas.

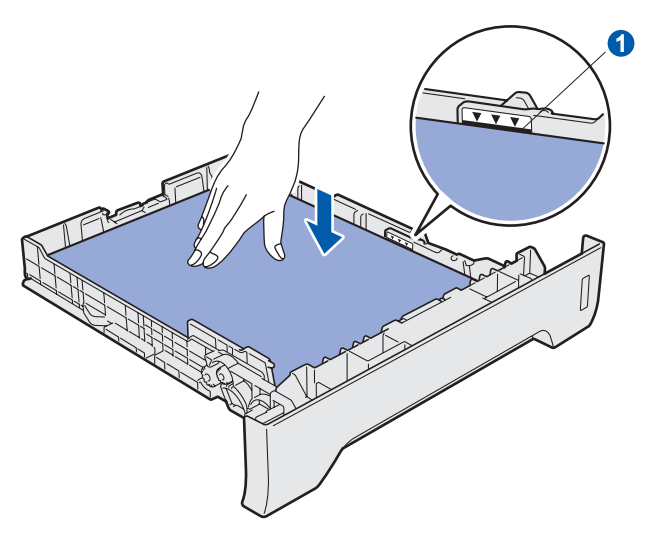

#### *O* IMPORTANT

**Veillez à ce que les guide-papier touchent les côtés du papier pour le charger correctement.**

- e Remettez fermement en place le bac à papier dans l'appareil. Assurez-vous qu'il est complètement inséré dans l'appareil.
- f Déployez le volet du support **a** pour empêcher le papier de glisser hors du bac de sortie face imprimée dessous.

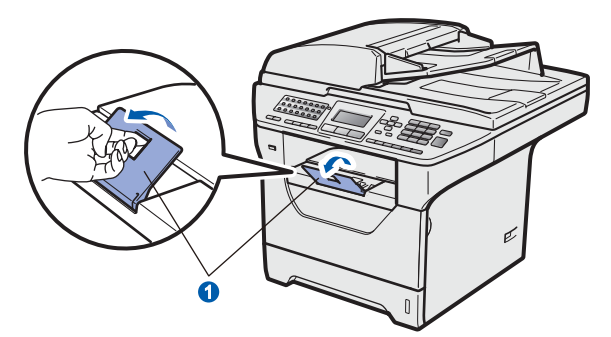

<span id="page-5-0"></span>

## **4 Déverrouiller le scanner**

a Pour déverrouiller le scanner, poussez le levier **a** dans la direction indiquée.

> (Le levier de verrouillage gris du scanner se trouve à l'arrière du côté gauche, sous le capot  $document <sub>2</sub>$ .)

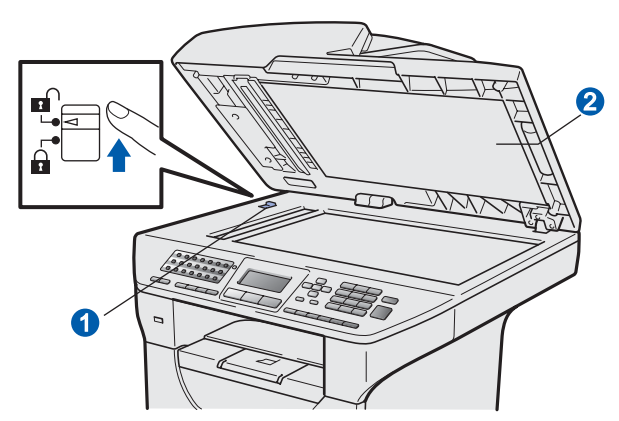

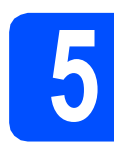

#### **5 Brancher le cordon**<br>d'alimentation et la l **d'alimentation et la ligne téléphonique**

#### **IMPORTANT**

**Ne raccordez PAS le câble d'interface pour l'instant.**

a Vérifiez que l'appareil est hors tension. Branchez le cordon d'alimentation sur l'appareil.

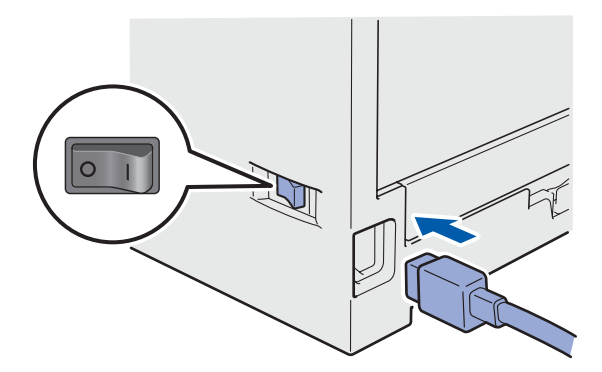

**b** Branchez le cordon d'alimentation dans une prise électrique. Basculez l'interrupteur d'alimentation sur la position de marche.

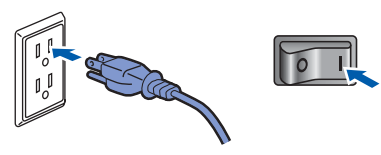

#### **Remarque**

*Lorsque Scanner Locked (Numéri. Vérroui.) s'affiche à l'écran ACL, déverrouillez immédiatement le scanner et appuyez sur Arrêt/Sortie. (Voir* [Déverrouiller le scanner](#page-5-0) *à la [page 6](#page-5-0).)*

C Connectez le cordon de ligne téléphonique. Branchez une extrémité du cordon de ligne téléphonique dans la prise de l'appareil indiquée par **LINE** et l'autre extrémité dans une prise téléphonique murale.

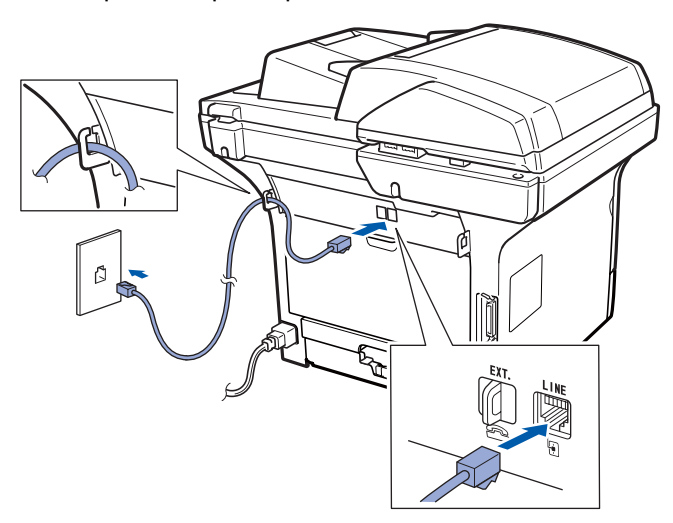

#### **IMPORTANT**

**Le cordon de ligne téléphonique DOIT être connecté à la prise de l'appareil indiquée par LINE.**

#### **AVERTISSEMENT**

**L'appareil doit être mis à la terre à l'aide d'une fiche avec broche de terre.**

**Étant donné que l'appareil est mis à la terre par la prise électrique, vous pouvez vous protéger des risques électriques susceptibles d'affecter le réseau téléphonique en laissant le cordon d'alimentation de l'appareil branché lorsque vous le raccordez à une ligne téléphonique. De même, vous pouvez vous protéger lorsque vous souhaitez déplacer l'appareil en débranchant d'abord le cordon de ligne téléphonique puis le cordon d'alimentation.**

#### **Remarque**

*Si vous partagez une ligne téléphonique avec un téléphone externe, effectuez le raccordement comme on l'a représenté ci-dessous.*

*Avant de raccorder le téléphone externe, enlevez le capuchon de protection*  $\bigcirc$  *de la prise <i>EXT.* de *l'appareil.*

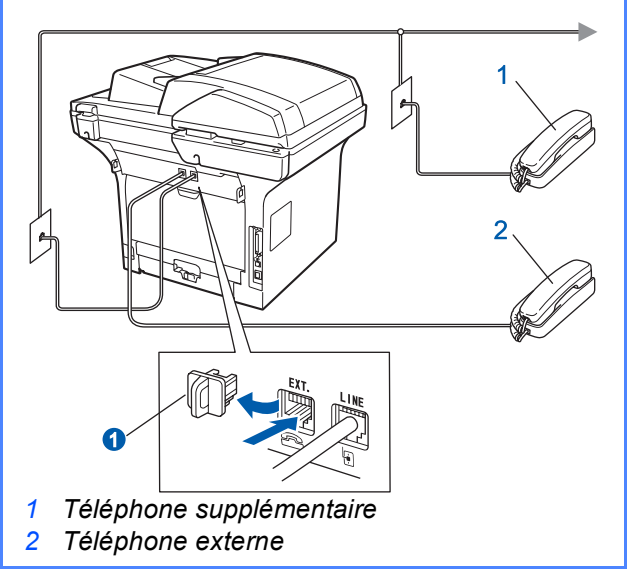

#### **Remarque**

*Si vous partagez une ligne téléphonique avec le répondeur d'un téléphone externe, effectuez le raccordement comme on l'a représenté cidessous.*

*Avant de raccorder le répondeur du téléphone externe, enlevez le capuchon de protection* a *de la prise EXT. de l'appareil.*

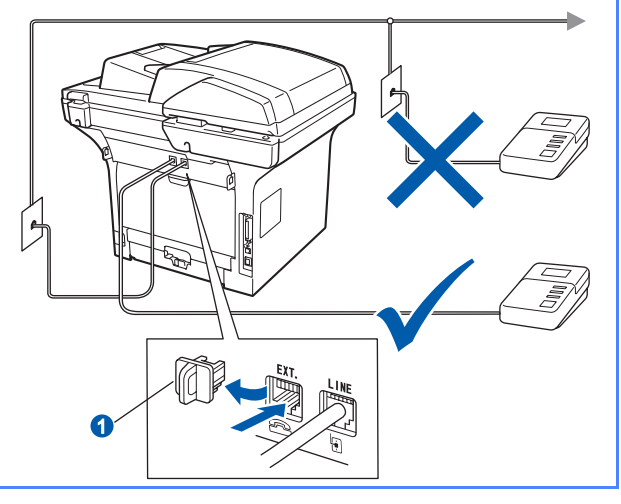

*Réglez le mode de réception sur Tél ext/rép si vous disposez d'un répondeur externe. Voir* [Sélectionner le mode de](#page-8-0)  [réception correct](#page-8-0) *à la page 9. Pour de plus amples renseignements, consultez la section*  Raccordement d'un répondeur téléphonique *au Chapitre 7 du* Guide de l'utilisateur*.*

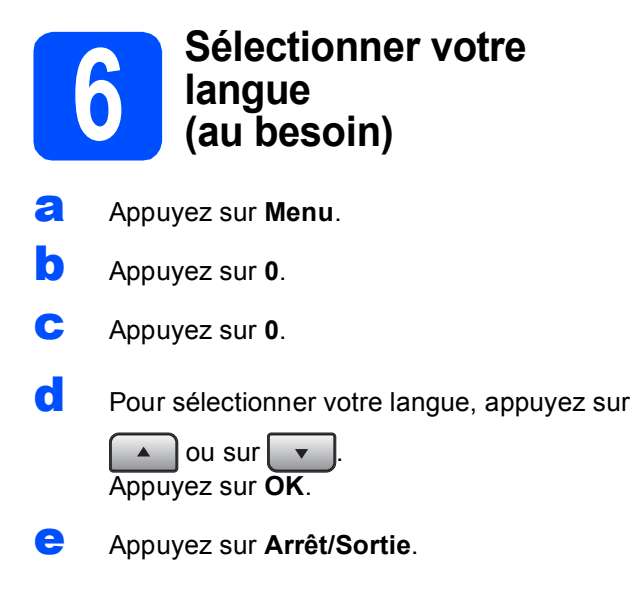

<span id="page-8-0"></span>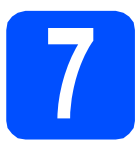

### **7 Sélectionner le mode de réception correct**

Le mode de réception correct est déterminé par les appareils externes et les services téléphoniques d'abonné (Messagerie vocale, Sonnerie spéciale, etc.) que vous utilisez (ou utiliserez) sur la même ligne que l'appareil Brother.

#### **Utiliserez-vous un numéro de sonnerie spéciale pour la réception de télécopies?**

Brother utilise le terme « Sonnerie spéciale », mais différentes compagnies de téléphone utilisent différents noms pour ce service, tels que Custom Ringing, RingMaster, Personalized Ring, Sonnerie ado (Teen Ring), Appel personnalisé (Ident-a-Call) et Smart Ring. Voir la section *Sonnerie spéciale* au Chapitre 7 du *Guide de l'utilisateur* pour des instructions sur la configuration de cette fonction sur votre appareil.

#### **Allez-vous utiliser une messagerie vocale sur la même ligne que l'appareil Brother?**

Si vous avez une messagerie vocale sur la même ligne que l'appareil Brother, il se peut que celle-ci et l'appareil entrent en conflit lors de la réception d'appels. Voir la section *Messagerie vocale* au Chapitre 7 du *Guide de l'utilisateur* pour des instructions sur la configuration de ce service sur votre appareil.

**Allez-vous connecter un répondeur externe sur la même ligne que l'appareil Brother?** Votre répondeur téléphonique (REP) externe répondra automatiquement à chaque appel. Les messages vocaux sont enregistrés sur le REP externe et les messages de télécopie sont imprimés. Choisissez Tél ext/rép comme mode de réception. Voir les instructions ci-dessous.

#### **Allez-vous utiliser l'appareil Brother sur une ligne dédiée aux télécopies?**

L'appareil répond automatiquement à chaque appel de type télécopie. Choisissez Fax seulement comme mode de réception. Voir les instructions ci-dessous.

**Allez-vous utiliser l'appareil Brother sur la même ligne que le téléphone?**

#### **Voulez-vous recevoir automatiquement des appels vocaux et des télécopies?**

Le Fax/Tél mode de réception est utilisé quand l'appareil Brother partage la même ligne que le téléphone. Choisissez Fax/Tél comme mode de réception. Voir les instructions ci-dessous.

**Remarque importante :** Vous ne pourrez pas recevoir des messages vocaux sur la messagerie vocale ou un répondeur téléphonique si vous choisissez le mode Fax/Tél.

#### **Comptez-vous recevoir très peu de télécopies?**

Choisissez Manuel comme mode de réception. Vous contrôlez la ligne téléphonique et devez répondre personnellement à chaque appel. Voir les instructions ci-dessous.

*Pour de plus amples renseignements, consultez la section* Utililisation de modes de réception *au Chapitre 6 du* Guide de l'utilisateur*.*

- a Appuyez sur **Menu**.
- b Appuyez sur **0**.
- c Appuyez sur **1**.
- **d** Pour sélectionner le mode de réception, appuyez sur  $\sqrt{\alpha}$  ou sur  $\sqrt{\alpha}$ Appuyez sur **OK**.
- e Appuyez sur **Arrêt/Sortie**.

#### **8 Régler le contraste de**<br>**8** l'écran ACL **l'écran ACL (au besoin)**

Si vous avez de la difficulté à lire l'écran ACL, essayez de changer le réglage du contraste.

- a Appuyez sur **Menu**.
- b Appuyez sur **1**.
- c Appuyez sur **7**.
- $\overline{\bullet}$  Appuyez sur pour augmenter le contraste.

 $-0$ U $-$ 

Appuyez sur  $\Box$  pour diminuer le contraste. Appuyez sur **OK**.

e Appuyez sur **Arrêt/Sortie**.

<span id="page-9-0"></span>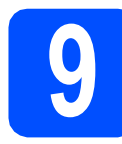

## **9 Régler la date et l'heure**

L'appareil affiche l'heure, puis l'imprime avec la date sur chaque télécopie que vous envoyez si vous avez défini l'Identifiant de poste.

- a Appuyez sur **Menu**.
- b Appuyez sur **0**.
- c Appuyez sur **2**.
- d Entrez les deux derniers chiffres de l'année sur le pavé numérique, puis appuyez sur **OK**.

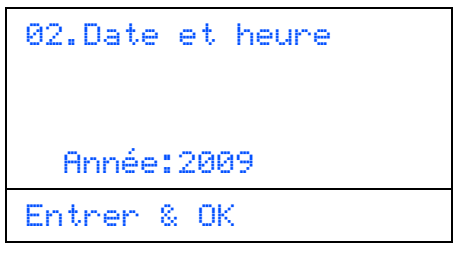

(par ex., Entrez **0**, **9** pour 2009.)

e Entrez les deux chiffres du mois sur le pavé numérique, puis appuyez sur **OK**.

```
02.Date et heure
  XX/XX/2009
  Mois:03
Entrer & OK
```
(par ex., Entrez **0**, **3** pour Mars.)

f Entrez les deux chiffres du jour sur le pavé numérique, puis appuyez sur **OK**.

> 02.Date et heure 03/XX/2009 Jour:25 Entrer & OK

(par ex., Entrez **2**, **5**.)

**C** Entrez l'heure au format 24 heures sur le pavé numérique, puis appuyez sur **OK**.

> 02.Date et heure 03/25/2009 Heure:15:25 Entrer & OK

(par ex., Entrez **1 5**, **2 5** pour 3:25 P.M.)

h Appuyez sur **Arrêt/Sortie**.

#### <span id="page-10-1"></span>**10 Configurer votre**<br>
(ID Station) **identifiant de poste (ID Station)**

Vous devez mémoriser le nom et le numéro de télécopieur à imprimer sur toutes les pages des télécopies que vous envoyez.

<span id="page-10-0"></span>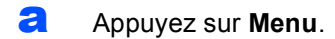

- **b** Appuyez sur **0**.
- c Appuyez sur **3**.
- c Entrez votre numéro de télécopieur (jusqu'à 20 chiffres) sur le pavé numérique, puis appuyez sur **OK**.

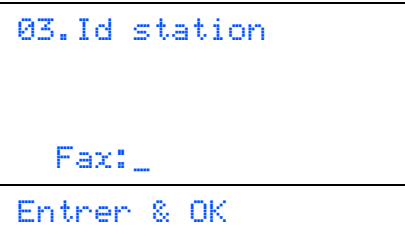

e Entrez votre numéro de téléphone (jusqu'à 20 chiffres) sur le pavé numérique, puis appuyez sur **OK**. (Si votre numéro de téléphone et votre numéro de télécopieur sont identiques, entrez le même numéro de nouveau.)

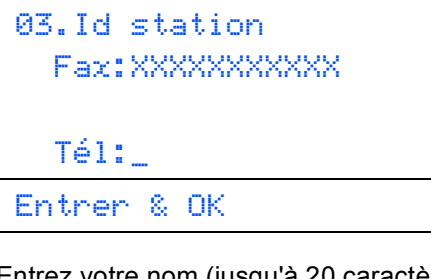

Entrez votre nom (jusqu'à 20 caractères) à l'aide du pavé numérique, puis appuyez sur **OK**.

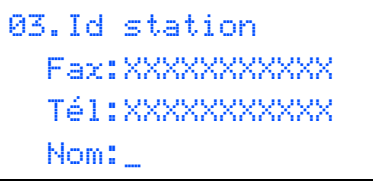

Entrer & OK

#### **Remarque**

- *Pour entrer votre nom, reportez-vous au tableau suivant.*
- *Si vous devez entrer un caractère situé sur la même touche que le dernier caractère saisi, appuyez sur pour déplacer le curseur vers la droite.*
- *Pour corriger une faute de frappe, appuyez sur ou pour atteindre le caractère incorrect avec le curseur, puis appuyez sur Effacer/Retour.*

**Appuyez sur la touche Une fois Deux fois Trois fois Quatre fois Cinq fois 2** ABC2A **3** DEF3D **4** GH I 4G **5** JKL5J **6** MNO6M **7** PQRS7 **8** TUV8T **9** WXY Z 9

#### *Pour de plus amples renseignements, consultez la section* Saisie de texte *dans le*  Guide de l'utilisateur*.*

#### g Appuyez sur **Arrêt/Sortie**.

#### **Remarque**

*Si vous avez commis une faute et voulez recommencer, appuyez sur Arrêt/Sortie et revenez à l'étape* [a](#page-10-0)*.*

*(États-Unis seulement) Le Telephone Consumer Protection Act de 1991 rend illégal pour quiconque d'utiliser un ordinateur ou tout appareil électronique pour envoyer tout message par l'entremise d'un télécopieur à moins que ces messages n'indiquent clairement dans une marge de la partie supérieure ou inférieure de chaque page transmise ou sur la première page de la transmission, la date et l'heure de l'envoi et une identification de l'entreprise ou de toute autre entité ou personne qui envoie le message, ainsi que le numéro de téléphone de l'appareil émetteur de cette entreprise, entité ou personne. Pour programmer ces renseignements sur votre appareil, consultez* [Régler la date et l'heure](#page-9-0) *à la [page 10](#page-9-0) et* [Configurer votre identifiant de poste](#page-10-1)  (ID Station) *[à la page 11](#page-10-1).*

## **11 Rapport de transmission de télécopie**

Votre appareil Brother est doté d'un Rapport de vérification de l'envoi qui peut être utilisé pour confirmer l'envoi d'une télécopie. Ce rapport indique le nom et le numéro de téléphone du destinataire, la date, l'heure et la durée de la transmission, le nombre de pages transmises et le résultat de la transmission. Pour utiliser la fonction Rapport de transmission de télécopie, consultez le Chapitre 11 *Impression de rapports* dans le *Guide de l'utilisateur*.

#### **12** Régler le mode de<br> **12** ou par impulsions **numérotation par tonalité ou par impulsions (Canada seulement)**

Votre appareil est réglé par défaut sur le mode de numérotation par tonalité. Si vous devez utiliser la ligne en mode de numérotation par impulsions, il vous faut modifier le mode de numérotation.

- a Appuyez sur **Menu**.
- b Appuyez sur **0**.
- c Appuyez sur **4**.
- $\overline{\bullet}$  Appuyez sur  $\overline{\bullet}$  ou sur  $\overline{\bullet}$  pour sélectionner Impuls. (ou Tonal.). Appuyez sur **OK**.
- e Appuyez sur **Arrêt/Sortie**.

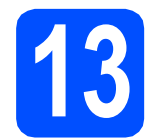

## **13 Préfixe de numérotation**

Une fois le préfixe de numérotation défini, l'appareil composera automatiquement un numéro prédéfini avant chaque numéro de télécopieur à saisir. Par exemple : Si votre système téléphonique exige la saisie du chiffre 9 pour appeler un correspondant extérieur et si vous définissez ce réglage, l'appareil composera automatiquement un 9 pour chaque télécopie que vous envoyez.

- a Appuyez sur **Menu**.
- b Appuyez sur **0**.
- c Appuyez sur **5** (pour le Canada, appuyez sur **6**).
- **d** Entrez le préfixe du numéro (jusqu'à 5 chiffres) sur le pavé numérique, puis appuyez sur **OK**.

#### **Remarque**

- *Vous pouvez utiliser les chiffres 0 à 9, #,*  $*$  *et !. (Appuyez sur Tonalité pour afficher « ! »). Vous ne pouvez pas utiliser ! avec d'autres chiffres ou caractères. Si votre système téléphonique nécessite un rappel de type pause minutée (manœuvre du crochet commutateur), appuyez sur Tonalité pour entrer la pause. • Si le mode de numérotation par impulsions est activé, les touches # et*  $*$  *ne sont pas disponibles. (Canada seulement).*
	- e Appuyez sur **Arrêt/Sortie**.

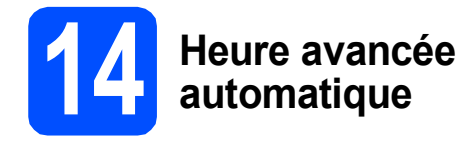

Vous pouvez régler l'appareil pour qu'il passe automatiquement à l'heure avancée. L'appareil se réinitialisera d'une heure vers l'avant au printemps et d'une heure vers l'arrière à l'automne.

- a Appuyez sur **Menu**.
- b Appuyez sur **1**.
- c Appuyez sur **4**.
- $\overline{\text{c}}$  Appuyez sur  $\curvearrowright$  ou sur  $\overline{\text{c}}$  pour sélectionner Activé (ou Désactivé). Appuyez sur **OK**.
- e Appuyez sur **Arrêt/Sortie**.

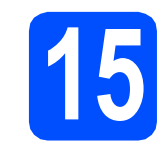

#### Envoyer la feuille<br>**15** d'enregistrement du produit (Ét **d'enregistrement et le test du produit (États-Unis seulement)**

Vous pouvez aussi enregistrer votre produit en utilisant le lien d'enregistrement en ligne du CD-ROM d'installation ou visiter le site [http://www.brother.com/registration/.](http://www.brother.com/registration/)

**a** Remplissez la feuille d'enregistrement et de test du produit.

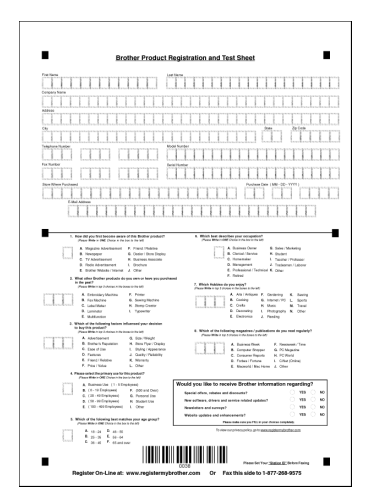

**b** Placez la feuille, face imprimée vers le haut, dans le chargeur automatique de documents ou face imprimée vers le bas sur la vitre du scanner.

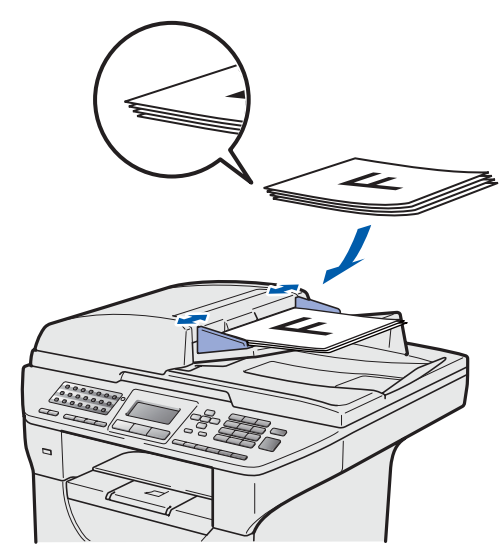

- **C** Vérifiez que la touche (a) (Télécopier) est allumée et de couleur bleue.
- **d** Entrez le numéro de télécopieur suivant (appel gratuit) : 1 877 268-9575.
- e Appuyez sur **Marche**.

#### **Remarque**

*Vous recevrez une télécopie de confirmation pour l'enregistrement de votre produit.*

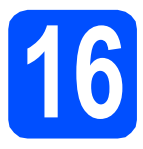

## **16 Sélectionner votre type de connexion**

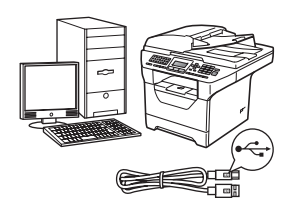

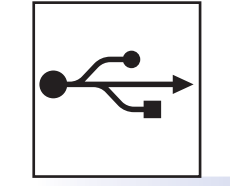

## **Pour le câble d'interface USB**

Windows<sup>®</sup>, voir la [page 16](#page-15-0) Macintosh®, voir la [page 20](#page-19-0)

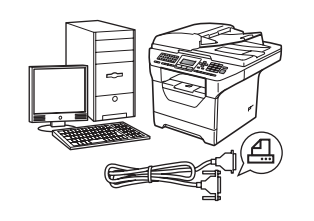

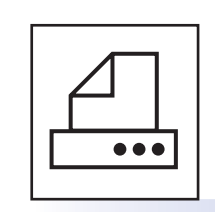

## **Pour le câble d'interface parallèle**

Windows®, voir la [page 22](#page-21-0)

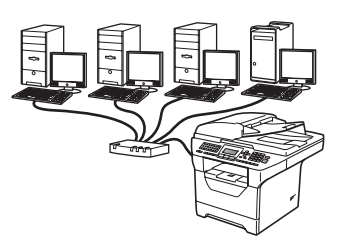

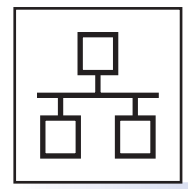

## **Pour le réseau câblé**

Windows $^{\circledR}$ , voir la [page 26](#page-25-0) Macintosh<sup>®</sup>, voir la [page 30](#page-29-0)

**Pour Windows Server® 2003/2008, voir le** *Guide utilisateur - réseau* **sur le CD-ROM.**

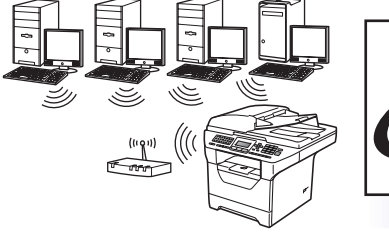

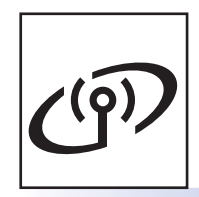

## **Pour le réseau sans fil**

Windows® et Macintosh®, voir la [page 32](#page-31-0)

Parallèle **Parallèle Windows**® **Windows**

**Windows**

**®**

**Macintosh**

**®**

**USB**

Windows<sup>®</sup> **Windows** Réseau câblé **Réseau câblé ® Macintosh**

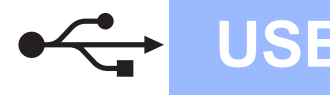

### <span id="page-15-0"></span>**Pour les utilisateurs d'une interface USB (Windows® 2000 Professionnel/XP/XP Professionnel Édition X64/ Windows Vista®)**

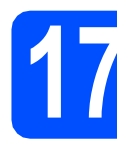

## **17 Avant d'installer**

**a** Assurez-vous que votre ordinateur est SOUS TENSION et que vous avez ouvert une session avec des droits d'administrateur.

#### **IMPORTANT**

- **Ne raccordez PAS le câble USB pour l'instant.**
- **Si des programmes sont en cours d'exécution, fermez-les.**
- **Assurez-vous qu'aucune clé USB n'est insérée dans l'appareil.**
- **L'écran peut varier en fonction du système d'exploitation.**
- **Le CD-ROM fourni inclut le logiciel ScanSoft™ PaperPort™ 11SE. Ce logiciel accepte Windows® 2000 (SP4 ou plus récent), XP (SP2 ou plus récent), XP Professionnel Édition x64 et Windows Vista®. Procédez à la mise à jour vers la**

**dernière version de Windows® Service Pack avant d'installer le logiciel MFL-Pro Suite.**

**b** Mettez l'appareil hors tension et débranchez-le de la prise murale CA, et également de l'ordinateur si le câble d'interface est déjà branché.

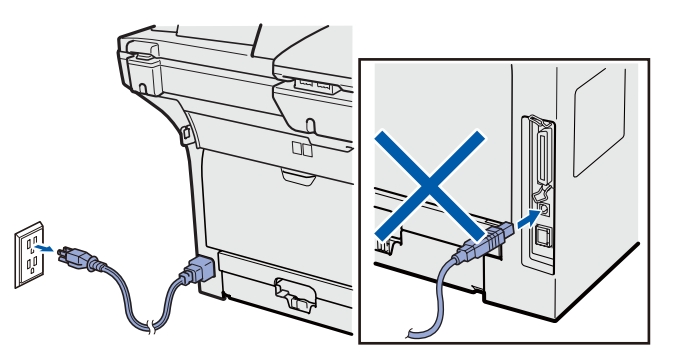

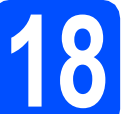

#### **18 Installer le logiciel MFL-Pro Suite**

a Insérez le CD-ROM fourni dans votre lecteur de CD-ROM. Si l'écran du nom du modèle apparaît, sélectionnez votre appareil. Si l'écran des langues apparaît, sélectionnez votre langue.

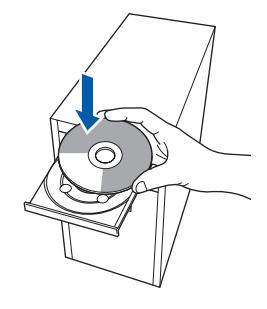

#### **Remarque**

*Si l'écran Brother ne s'affiche pas automatiquement, allez à Poste de travail (ordinateur), double-cliquez sur l'icône du CD-ROM, puis double-cliquez sur Start.exe.*

**b** Le menu principal du CD-ROM s'affiche. Cliquez sur **Installation initiale**.

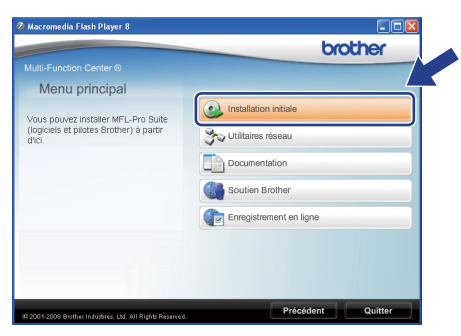

<span id="page-15-1"></span>**C** Cliquez sur **Installer le logiciel MFL-Pro Suite**.

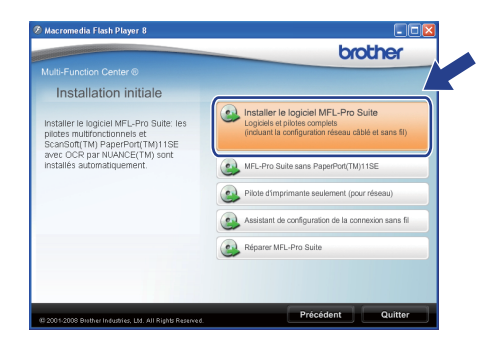

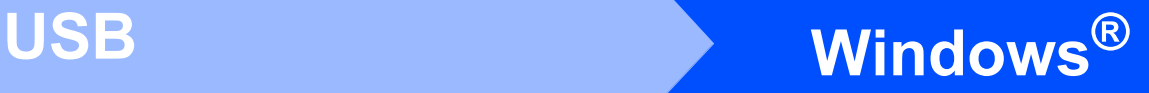

#### **Remarque**

- *Si l'installation ne se poursuit pas automatiquement, ouvrez de nouveau le menu principal en éjectant et en réinsérant le CD-ROM ou double-cliquez sur le programme Start.exe dans le répertoire racine et continuez à partir de l'étape* [c](#page-15-1) *pour installer MFL-Pro Suite.*
- *Pour Windows Vista®, cliquez sur Autoriser lorsque l'écran*

*Contrôle de compte d'utilisateur s'affiche.*

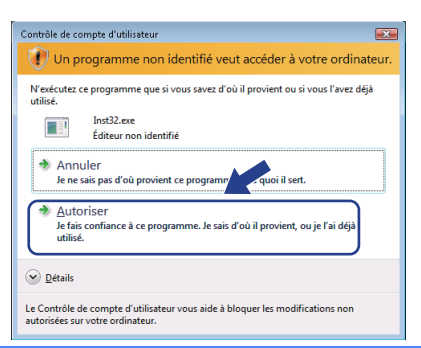

d Sélectionnez **Branchement local**, puis cliquez sur **Suivant**. L'installation se poursuit.

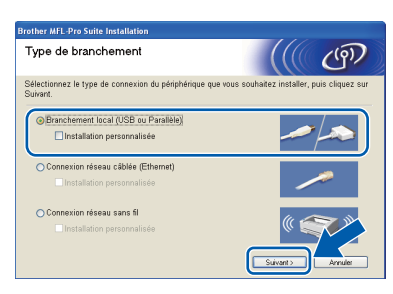

#### **Remarque**

*Si vous voulez installer le pilote PS (Pilote BR-Script de Brother), sélectionnez Installation personnalisée, puis suivez les instructions qui s'affichent à l'écran. Lorsque l'écran Select Features s'affiche, cochez Driver d'impression PS, puis continuez de suivre les instructions à l'écran.*

e Lorsque la fenêtre ScanSoft™ PaperPort™ 11SE **Contrat de licence** s'affiche, cliquez sur **Oui** si vous acceptez le **Contrat de licence** du logiciel.

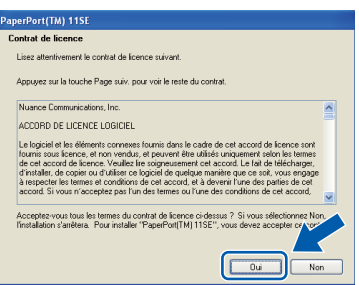

- f L'installation de ScanSoft™ PaperPort™ 11SE démarre automatiquement et se poursuit par l'installation de MFL-Pro Suite.
- g Lorsque la fenêtre du **Contrat de licence** du logiciel MFL-Pro Suite de Brother s'affiche, cliquez sur **Oui** si vous acceptez le **Contrat de licence** du logiciel.

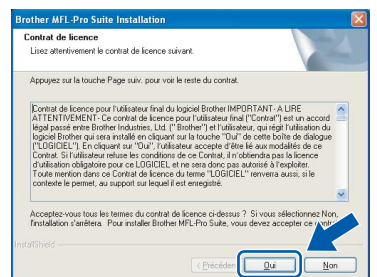

- **USB**
- **h** Si vous ne voulez pas surveiller l'état de l'appareil et la notification d'erreur à partir de votre ordinateur, décochez la case **Activer Contrôleur d'état**, puis cliquez sur **Suivant**.

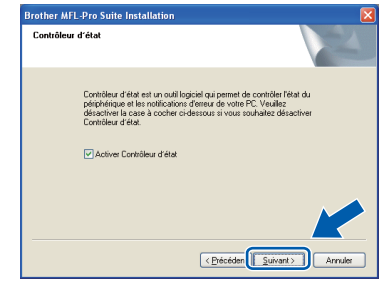

#### **Remarque**

*Pour Windows Vista®, lorsque cet écran s'affiche, cliquez sur la case à cocher et cliquez sur Installer pour terminer l'installation correctement.*

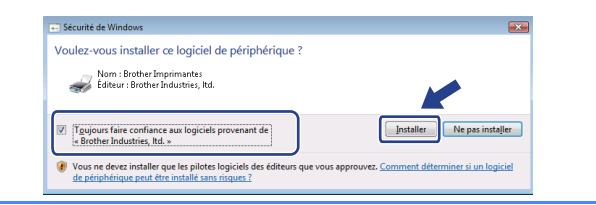

i Lorsque cet écran s'affiche, passez à l'étape suivante.

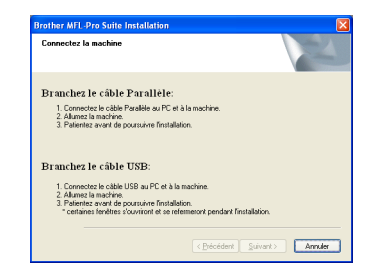

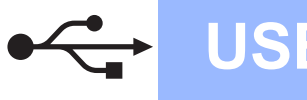

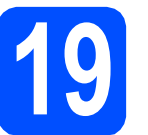

## **19 Brancher le câble USB**

#### **IMPORTANT**

- **Veillez à NE PAS connecter l'appareil à un port USB du clavier ni à un concentrateur USB non alimenté.**
- **Branchez l'appareil directement à votre ordinateur.**
- a Enlevez l'étiquette qui recouvre le connecteur d'interface USB.

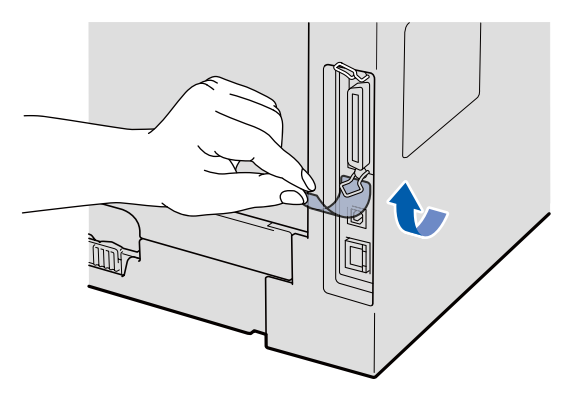

**b** Raccordez le câble USB au connecteur USB marqué du symbole  $\left[\frac{1}{\sqrt{2}}\right]$  sur l'appareil. Raccordez ensuite le câble à votre ordinateur.

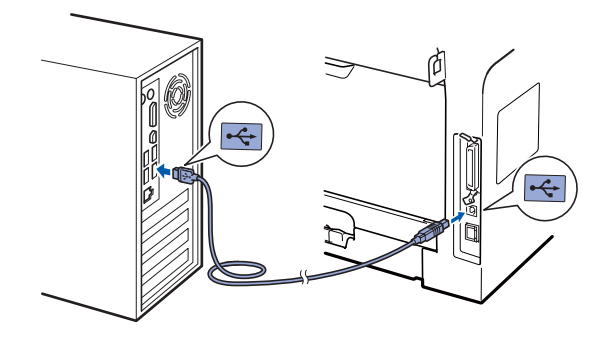

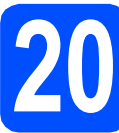

# **20 Brancher le cordon d'alimentation**

**a** Branchez le cordon d'alimentation dans une prise électrique. Basculez l'interrupteur d'alimentation sur la position de marche.

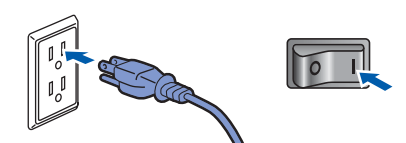

L'installation se poursuit automatiquement.

Les écrans d'installation s'affichent les uns après les autres.

#### **IMPORTANT**

**N'annulez AUCUN des écrans pendant l'installation. L'affichage de tous les écrans peut prendre quelques secondes.**

**b** Lorsque l'écran **Enregistrement en ligne** s'affiche, faites votre sélection et suivez les instructions affichées à l'écran. Une fois l'enregistrement accompli, fermez votre navigateur Web pour revenir à cette fenêtre. Cliquez ensuite sur **Suivant**.

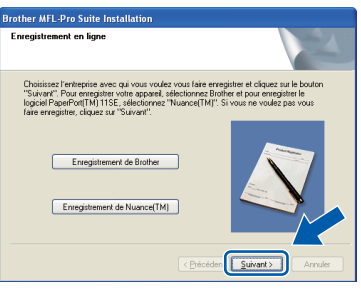

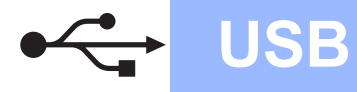

# **Windows USB ®**

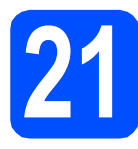

## **21 Terminer et redémarrer**

#### **a** Cliquez sur **Terminer** pour redémarrer votre ordinateur.

Après avoir redémarré l'ordinateur, vous devez ouvrir une session avec des droits d'administrateur.

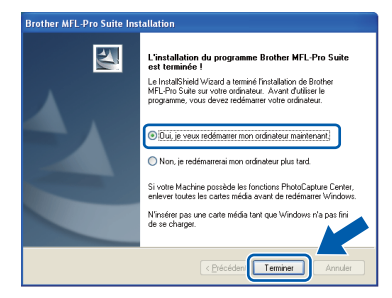

#### **Remarque**

*Si un message d'erreur s'affiche pendant l'installation du logiciel, exécutez les Diagnostic d'installation qui se trouvent dans démarrer/Tous les programmes/Brother /MFC-XXXX (où MFC-XXXX est le nom de votre modèle).*

**b** Si cet écran s'affiche, choisissez la mise à jour du micrologiciel et cliquez sur **OK**.

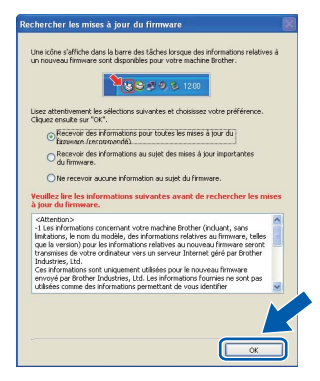

#### **Remarque**

*Un accès Internet est requis pour la mise à niveau du micrologiciel.*

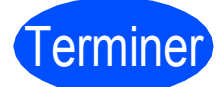

Terminer **L'installation est maintenant terminée.**

#### **Remarque**

#### *Pilote d'imprimante pour XML Paper Specification*

*Le pilote d'imprimante pour XML Paper Specification est le plus convenant lors de l'impression à partir des applications qui utilisent des documents XML Paper Specification. Téléchargez le pilote le plus récent en accédant au Brother Solutions Center à l'adresse [http://solutions.brother.com/.](http://solutions.brother.com/)*

**USB**

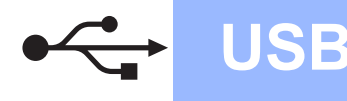

## **Macintosh Wacintosh ®**

#### <span id="page-19-0"></span>**Pour les utilisateurs d'une interface USB (Mac OS® X 10.3.9 ou une version supérieure)**

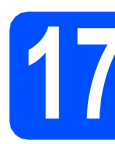

### **17 Avant d'installer**

**a** Assurez-vous que votre appareil est branché à la source d'alimentation et que votre Macintosh® est SOUS TENSION. Vous devez ouvrir une session avec des droits d'administrateur.

#### **IMPORTANT**

**Assurez-vous qu'aucune clé USB n'est insérée dans l'appareil.**

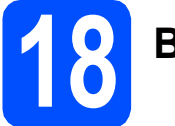

## **18 Brancher le câble USB**

#### **IMPORTANT**

- **Veillez à NE PAS connecter l'appareil à un port USB du clavier ni à un concentrateur USB non alimenté.**
- **Branchez l'appareil directement à votre ordinateur Macintosh®.**
- a Enlevez l'étiquette qui recouvre le connecteur d'interface USB.

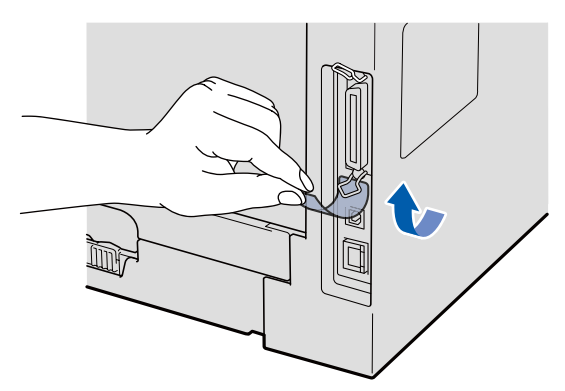

**b** Raccordez le câble USB au connecteur USB marqué du symbole  $\leftarrow$  sur l'appareil.

Raccordez ensuite le câble à votre ordinateur.

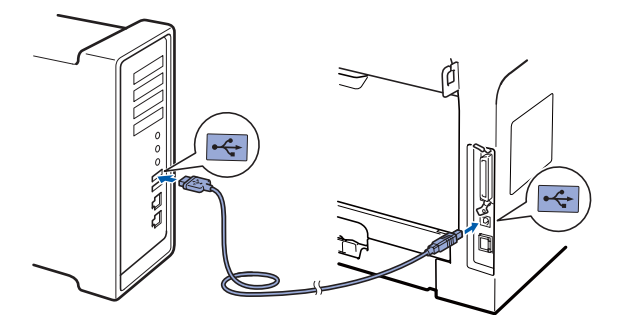

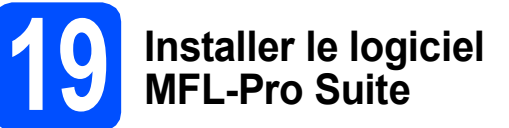

**a** Insérez le CD-ROM fourni dans votre lecteur de CD-ROM.

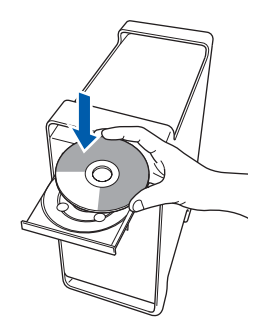

**b** Double-cliquez sur **Start Here OSX** pour procéder à l'installation.

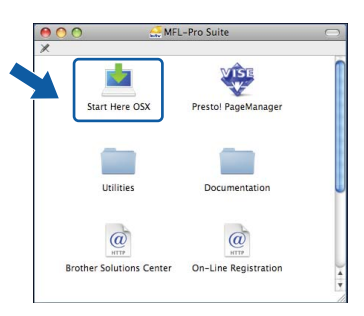

#### **Remarque**

*Consultez le* Guide utilisateur - Logiciel *qui se trouve sur le CD-ROM si vous voulez installer le pilote PS. (Pilote BR-Script de Brother)*

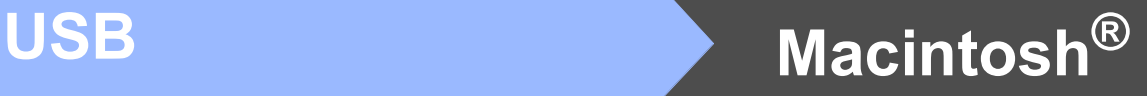

c Sélectionnez **Branchement local**, puis cliquez sur **Suivant**. Suivez les instructions qui s'affichent à l'écran.

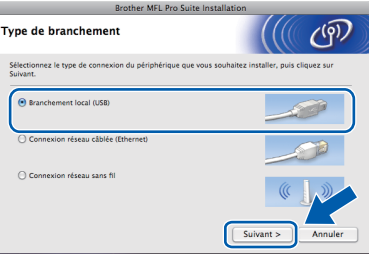

#### **Remarque**

*Veuillez patienter; cela prendra quelques secondes pour que tous les écrans apparaissent. Après l'installation, cliquez sur Redémarrer pour terminer l'installation du logiciel.*

d Le logiciel Brother recherche le périphérique Brother. Pendant ce temps, l'écran suivant s'affiche :

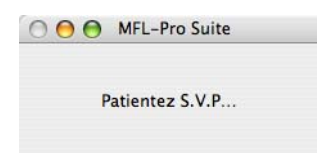

e Choisissez l'appareil dans la liste, puis cliquez sur **OK**.

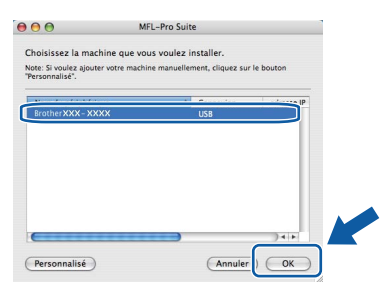

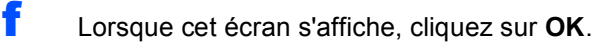

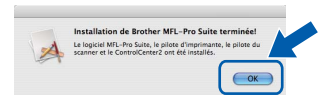

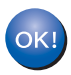

**L'installation du logiciel MFL-Pro Suite est maintenant terminée. Allez à l'étape** 20 **[à la page 21](#page-20-0).**

<span id="page-20-0"></span>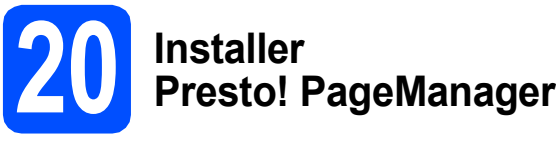

Lorsque Presto! PageManager est installé, la capacité de reconnaissance optique des caractères (OCR) est ajoutée à Brother ControlCenter2. Vous pouvez facilement numériser, partager et organiser vos photos et vos documents à l'aide de Presto! PageManager.

a Double-cliquez sur **Presto! PageManager** et suivez les instructions à l'écran.

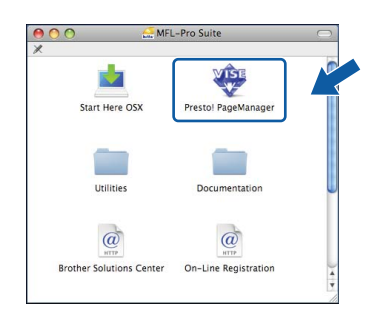

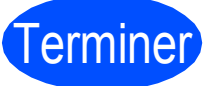

#### Terminer **L'installation est maintenant terminée.**

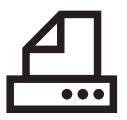

#### <span id="page-21-0"></span>**Pour les utilisateurs d'une interface parallèle (Windows® 2000 Professionnel/XP/XP Professionnel Édition X64)**

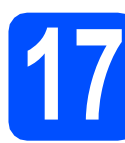

### **17 Avant d'installer**

**a** Assurez-vous que votre ordinateur est SOUS TENSION et que vous avez ouvert une session avec des droits d'administrateur.

#### **IMPORTANT**

- **Ne raccordez PAS le câble parallèle pour l'instant.**
- **Si des programmes sont en cours d'exécution, fermez-les.**
- **Assurez-vous qu'aucune clé USB n'est insérée dans l'appareil.**
- **L'écran peut varier en fonction du système d'exploitation.**
- **Le CD-ROM fourni inclut le logiciel ScanSoft™ PaperPort™ 11SE. Ce logiciel accepte Windows® 2000 (SP4 ou plus récent), XP (SP2 ou plus récent) et XP Professionnel Édition x64. Procédez à la mise à jour vers la dernière version de Windows® Service Pack avant d'installer le logiciel MFL-Pro Suite.**
- **b** Mettez l'appareil hors tension et débranchez-le de la prise murale CA, et également de l'ordinateur si le câble d'interface est déjà branché.

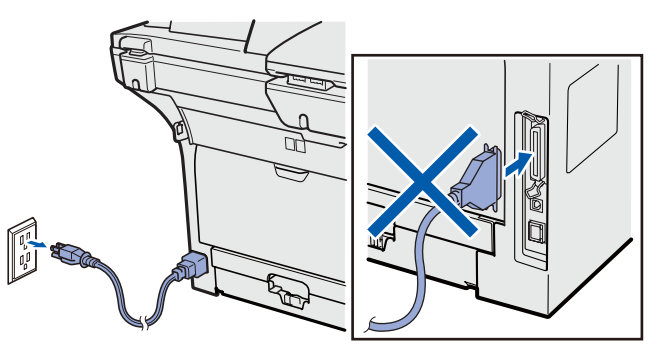

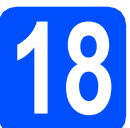

#### **18 Installer le logiciel MFL-Pro Suite**

**a** Insérez le CD-ROM fourni dans votre lecteur de CD-ROM. Si l'écran du nom du modèle apparaît, sélectionnez votre appareil. Si l'écran des langues apparaît, sélectionnez votre langue.

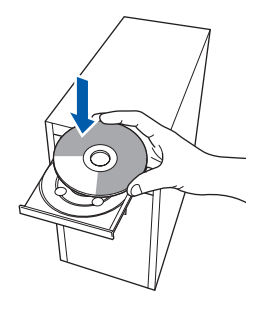

#### **Remarque**

*Si l'écran Brother ne s'affiche pas automatiquement, allez à Poste de travail (ordinateur), double-cliquez sur l'icône du CD-ROM, puis double-cliquez sur Start.exe.*

**b** Le menu principal du CD-ROM s'affiche. Cliquez sur **Installation initiale**.

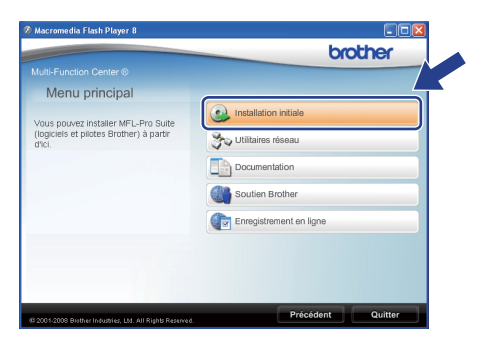

#### <span id="page-21-1"></span>**C** Cliquez sur

**Installer le logiciel MFL-Pro Suite**.

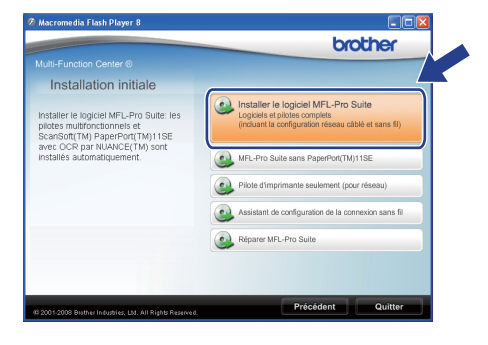

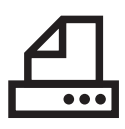

# **Windows Parallèle ®**

#### **Remarque**

*Si l'installation ne se poursuit pas automatiquement, ouvrez de nouveau le menu principal en éjectant et en réinsérant le CD-ROM ou double-cliquez sur le programme Start.exe dans le répertoire racine et continuez à partir de l'étape* [c](#page-21-1) *pour installer MFL-Pro Suite.*

d Sélectionnez **Branchement local**, puis cliquez sur **Suivant**. L'installation se poursuit.

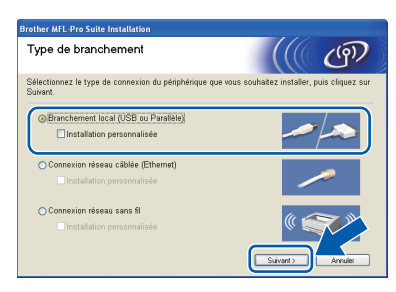

#### **Remarque**

*Si vous voulez installer le pilote PS (Pilote BR-Script de Brother), sélectionnez Installation personnalisée, puis suivez les instructions qui s'affichent à l'écran. Lorsque l'écran Select Features s'affiche, cochez Driver d'impression PS, puis continuez de suivre les instructions à l'écran.*

e Lorsque la fenêtre ScanSoft™ PaperPort™ 11SE **Contrat de licence** s'affiche, cliquez sur **Oui** si vous acceptez le **Contrat de licence** du logiciel.

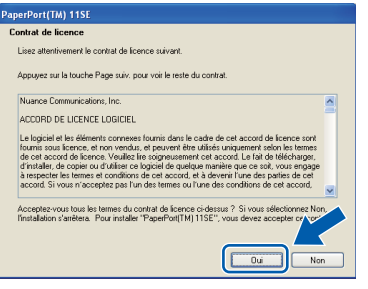

f L'installation de ScanSoft™ PaperPort™ 11SE démarre automatiquement et se poursuit par l'installation de MFL-Pro Suite.

g Lorsque la fenêtre du **Contrat de licence** du logiciel MFL-Pro Suite de Brother s'affiche, cliquez sur **Oui** si vous acceptez le **Contrat de licence** du logiciel.

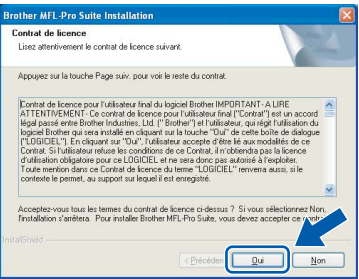

**h** Si vous ne voulez pas surveiller l'état de l'appareil et la notification d'erreur à partir de votre ordinateur, décochez la case **Activer Contrôleur d'état**, puis cliquez sur **Suivant**.

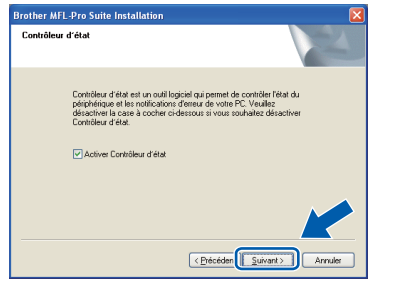

**Parallèle Parallèle Windows**® **Windows**

**i Lorsque cet écran s'affiche, passez à l'étape** suivante.

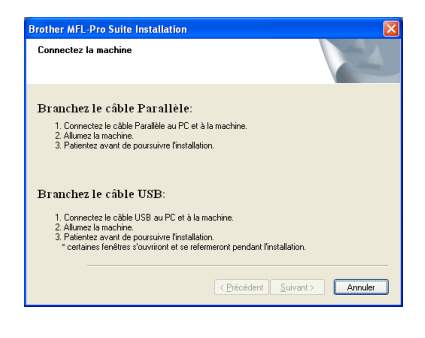

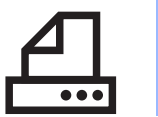

# **Windows Parallèle ®**

## **19 Brancher le câble parallèle**

#### **IMPORTANT**

**Branchez l'appareil directement à votre ordinateur.**

**a** Raccordez le câble d'interface parallèle à l'ordinateur puis raccordez-le à l'appareil.

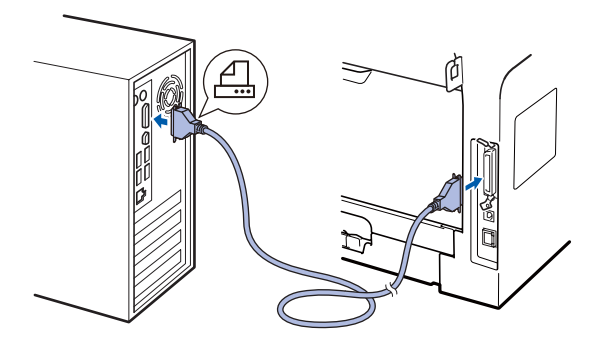

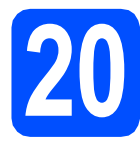

### **20 Brancher le cordon d'alimentation**

**a** Branchez le cordon d'alimentation dans une prise électrique. Basculez l'interrupteur d'alimentation sur la position de marche.

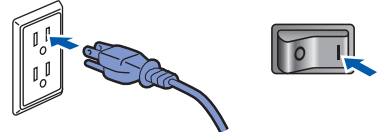

L'installation se poursuit automatiquement.

Les écrans d'installation s'affichent les uns après les autres.

**b** Effectuez l'une des opérations suivantes : ■ Pour les utilisateurs de Windows<sup>®</sup> 2000 Professionnel, cliquez sur **Suivant**.

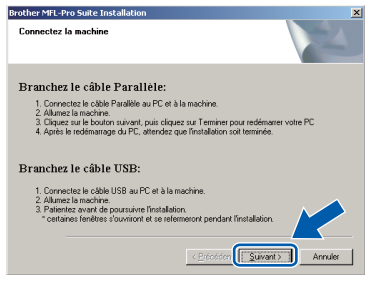

#### **Remarque**

*Si cette fenêtre s'affiche, cliquez sur OK.*

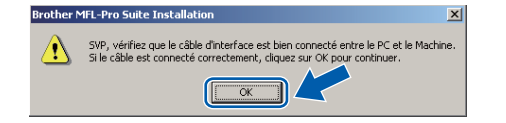

Pour les utilisateurs de Windows<sup>®</sup> XP/XP Professionnel Édition x64, patientez un moment jusqu'à ce que l'installation des pilotes démarre automatiquement. Les écrans s'affichent les uns après les autres.

#### **IMPORTANT**

**N'annulez AUCUN des écrans pendant l'installation. L'affichage de tous les écrans peut prendre quelques secondes.**

c Lorsque l'écran **Enregistrement en ligne** s'affiche, faites votre sélection et suivez les instructions affichées à l'écran. Une fois l'enregistrement accompli, fermez votre navigateur Web pour revenir à cette fenêtre. Cliquez ensuite sur **Suivant**.

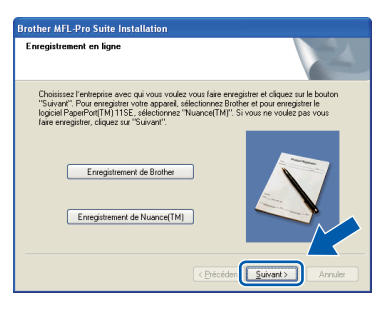

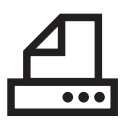

# **Windows Parallèle ®**

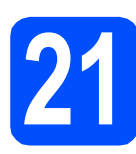

## **21 Terminer et redémarrer**

**a** Cliquez sur **Terminer** pour redémarrer votre ordinateur.

Après avoir redémarré l'ordinateur, vous devez ouvrir une session avec des droits d'administrateur.

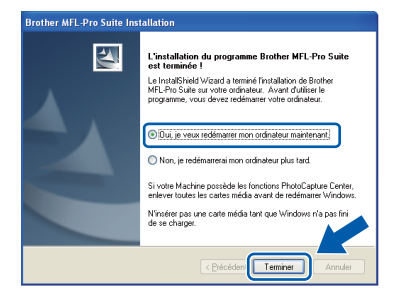

#### **Remarque**

*Si un message d'erreur s'affiche pendant l'installation du logiciel, exécutez les Diagnostic d'installation qui se trouvent dans démarrer/Tous les programmes/Brother /MFC-XXXX LPT (où MFC-XXXX est le nom de votre modèle).*

**b** Si cet écran s'affiche, choisissez la mise à jour du micrologiciel et cliquez sur **OK**.

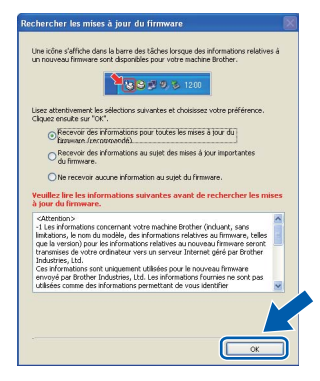

#### **Remarque**

*Un accès Internet est requis pour la mise à niveau du micrologiciel.*

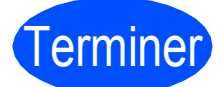

Terminer **L'installation est maintenant terminée.**

#### **Remarque**

#### *Pilote d'imprimante pour XML Paper Specification*

*Le pilote d'imprimante pour XML Paper Specification est le plus convenant lors de l'impression à partir des applications qui utilisent des documents XML Paper Specification. Téléchargez le pilote le plus récent en accédant au Brother Solutions Center à l'adresse [http://solutions.brother.com/.](http://solutions.brother.com/)*

**Parallèle**

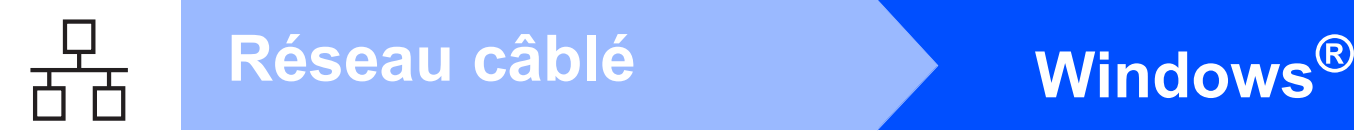

### <span id="page-25-0"></span>**Pour les utilisateurs d'une interface de réseau câblé (Windows® 2000 Professionnel/XP/XP Professionnel Édition X64/ Windows Vista®)**

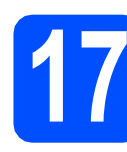

## **17 Avant d'installer**

**a** Assurez-vous que votre ordinateur est SOUS TENSION et que vous avez ouvert une session avec des droits d'administrateur.

#### **IMPORTANT**

- **Si des programmes sont en cours d'exécution, fermez-les.**
- **Assurez-vous qu'aucune clé USB n'est insérée dans l'appareil.**
- **Les écrans peuvent varier en fonction du système d'exploitation.**
- **Le CD-ROM fourni inclut le logiciel ScanSoft™ PaperPort™ 11SE. Ce logiciel accepte Windows® 2000 (SP4 ou plus récent), XP (SP2 ou plus récent), XP Professionnel Édition x64 et Windows Vista®. Procédez à la mise à jour vers la dernière version de Windows® Service Pack avant d'installer le logiciel MFL-Pro Suite.**

## **IMPORTANT**

**Désactivez tous les pare-feu personnels (autres que le parefeu Windows®), les antilogiciels espions ou les antivirus pendant l'installation.**

**b** Débranchez l'appareil de la prise électrique.

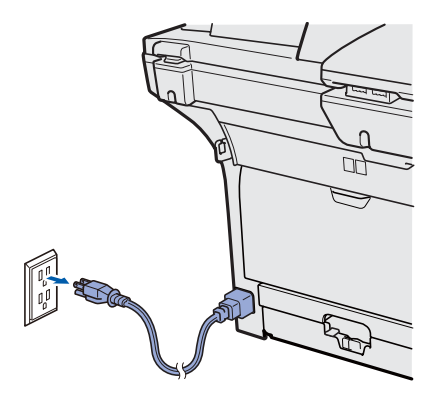

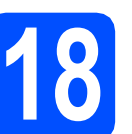

## **18 Brancher le câble réseau**

**a** Raccordez le câble d'interface réseau au connecteur de réseau local marqué du symbole  $\frac{1}{6}$ , puis raccordez-le à un port libre sur votre concentrateur.

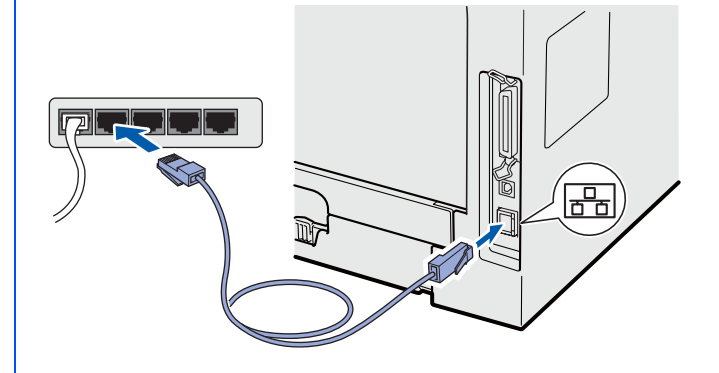

- **19 Brancher le cordon d'alimentation**
- 
- **a** Branchez le cordon d'alimentation dans une prise électrique. Basculez l'interrupteur d'alimentation sur la position de marche.

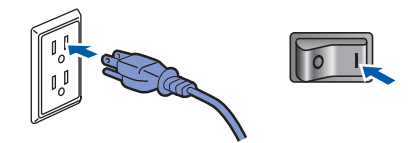

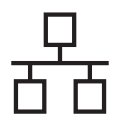

## **Windows Réseau câblé ®**

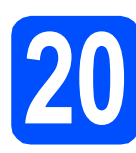

# <span id="page-26-1"></span>**20 Installer le logiciel MFL-Pro Suite**

**a** Insérez le CD-ROM fourni dans votre lecteur de CD-ROM. Si l'écran du nom du modèle apparaît, sélectionnez votre appareil. Si l'écran des langues apparaît, sélectionnez votre langue.

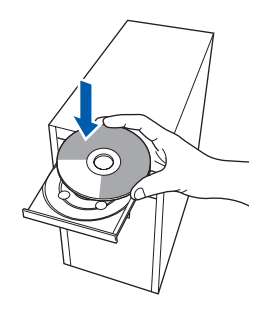

#### **Remarque**

*Si l'écran Brother ne s'affiche pas automatiquement, allez à Poste de travail (ordinateur), double-cliquez sur l'icône du CD-ROM, puis double-cliquez sur Start.exe.*

**b** Le menu principal du CD-ROM s'affiche. Cliquez sur **Installation initiale**.

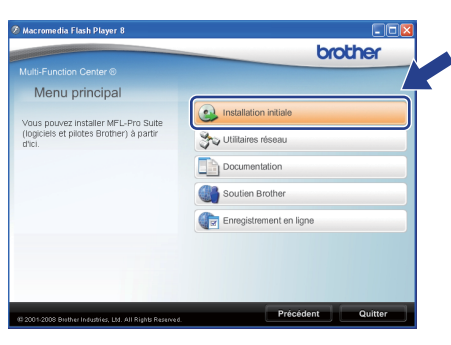

#### <span id="page-26-0"></span>**C** Cliquez sur

**Installer le logiciel MFL-Pro Suite**.

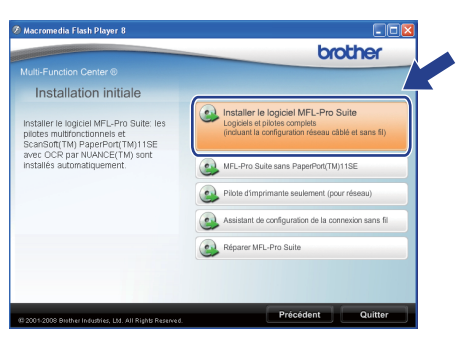

#### **Remarque**

- *Si l'installation ne se poursuit pas automatiquement, ouvrez de nouveau le menu principal en éjectant et en réinsérant le CD-ROM ou double-cliquez sur le programme Start.exe dans le répertoire racine et continuez à partir de l'étape* [c](#page-26-0) *pour installer MFL-Pro Suite.*
- *Pour Windows Vista®, cliquez sur Autoriser lorsque l'écran Contrôle de compte d'utilisateur s'affiche.*

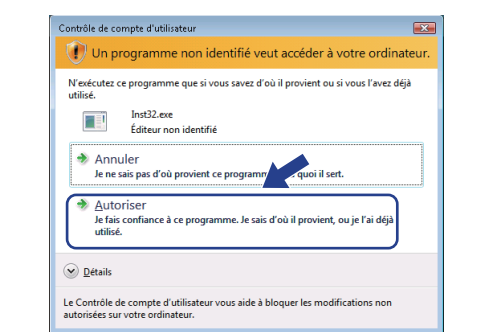

d Sélectionnez **Connexion réseau câblée**, puis cliquez sur **Suivant**.

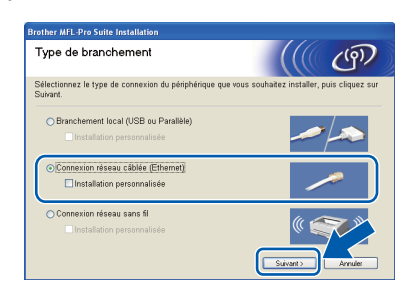

#### **Remarque**

*Si vous voulez installer le pilote PS (Pilote BR-Script de Brother), sélectionnez Installation personnalisée, puis suivez les instructions qui s'affichent à l'écran. Lorsque l'écran Select Features s'affiche, cochez Driver d'impression PS, puis continuez de suivre les instructions à l'écran.*

e Lorsque la fenêtre ScanSoft™ PaperPort™ 11SE **Contrat de licence** s'affiche, cliquez sur **Oui** si vous acceptez le **Contrat de licence** du logiciel.

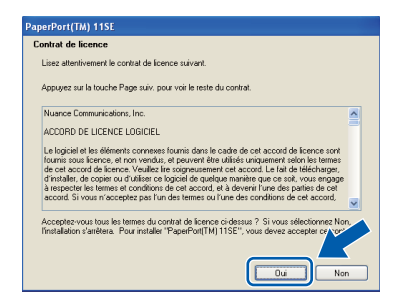

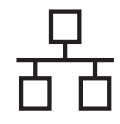

## $R$ éseau câblé **bien le produit d'Aliensie du Réseau câblé**

- L'installation de ScanSoft™ PaperPort™ 11SE démarre automatiquement et se poursuit par l'installation de MFL-Pro Suite.
- g Lorsque la fenêtre du **Contrat de licence** du logiciel MFL-Pro Suite de Brother s'affiche, cliquez sur **Oui** si vous acceptez le **Contrat de licence** du logiciel.

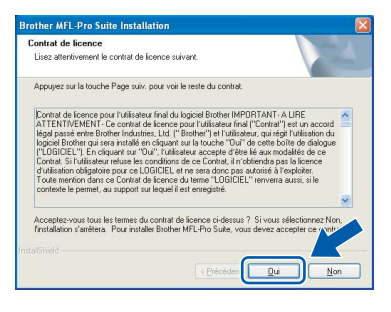

**h** Utilisateurs de Windows<sup>®</sup> XP SP2/XP Professional x64 Edition/Windows Vista® : lorsque cette fenêtre s'affiche, sélectionnez **Changez les paramètres de port du pare-feu pour permettre la connexion réseau et continuez l'installation. (Recommandé)** et cliquez sur **Suivant**.

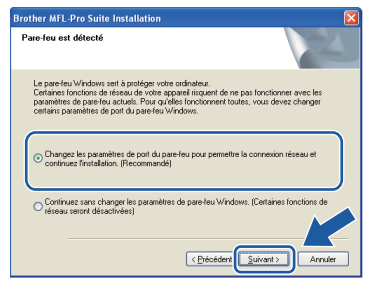

Si vous n'utilisez pas le pare-feu Windows<sup>®</sup>, consultez le *Guide de l'utilisateur* de votre logiciel pour plus d'informations sur la façon d'ajouter les ports réseau suivants.

- Pour la numérisation réseau, ajoutez UDP port 54925.
- Pour l'utilisation de PC-Fax en réseau, ajoutez UDP port 54926.
- Si vous rencontrez toujours des problèmes de connexion réseau, ajoutez UDP port 137.

 $\overline{\phantom{a}}$  Si l'appareil a été configuré pour fonctionner sur votre réseau, choisissez son nom dans la liste, puis cliquez sur **Suivant**.

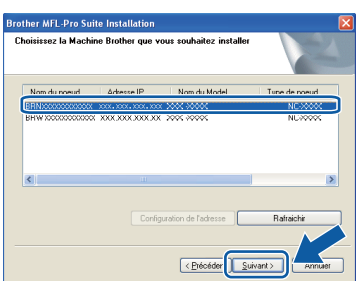

#### **Remarque**

- *Vous trouverez l'adresse IP de l'appareil et le nom de nœud en imprimant la liste de configuration du réseau. Voir* [Imprimez la liste](#page-46-0)  [de configuration du réseau](#page-46-0) *à la page 47.*
- *Si votre appareil est introuvable sur le réseau, la fenêtre suivante s'affiche.*

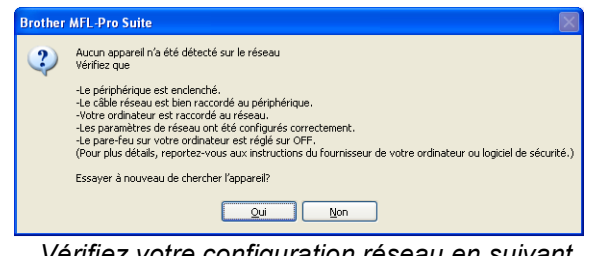

*Vérifiez votre configuration réseau en suivant les instructions affichées à l'écran.*

*• Si l'appareil n'a pas été configuré pour le réseau, l'écran suivant s'affiche.*

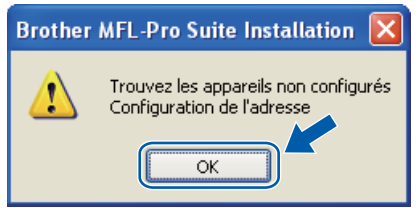

*Cliquez sur OK, puis sur Configuration de l'adresse. Entrez une adresse IP appropriée pour votre réseau en suivant les instructions qui s'affichent à l'écran.*

si vous ne voulez pas surveiller l'état de l'appareil et la notification d'erreur à partir de votre ordinateur, décochez la case **Activer Contrôleur d'état**, puis cliquez sur **Suivant**.

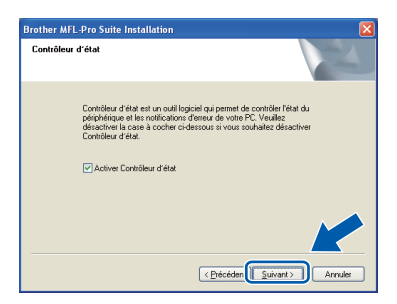

 $k$  L'installation des pilotes Brother se lance automatiquement. Les écrans d'installation s'affichent les uns après les autres.

#### **IMPORTANT**

**N'annulez AUCUN des écrans pendant l'installation. L'affichage de tous les écrans peut prendre quelques secondes.**

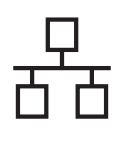

# $R$ éseau câblé **bien la manuel de la manuel de la manuel de la manuel de la manuel de la manuel de la manuel de la manuel de la manuel de la manuel de la manuel de la manuel de la manuel de la manuel de la manuel de la man**

#### **Remarque**

*Pour Windows Vista®, lorsque cet écran s'affiche, cliquez sur la case à cocher et cliquez sur Installer pour terminer l'installation correctement.*

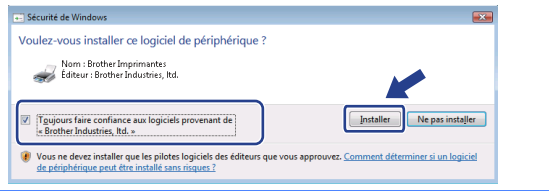

l Lorsque l'écran **Enregistrement en ligne** s'affiche, faites votre sélection et suivez les instructions affichées à l'écran. Une fois l'enregistrement accompli, fermez votre navigateur Web pour revenir à cette fenêtre. Cliquez ensuite sur **Suivant**.

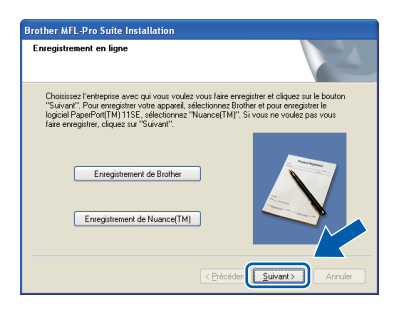

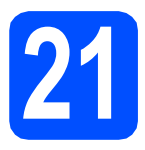

## **21 Terminer et redémarrer**

**a** Cliquez sur Terminer pour redémarrer votre ordinateur. Après avoir redémarré l'ordinateur, vous devez ouvrir une session avec des droits d'administrateur.

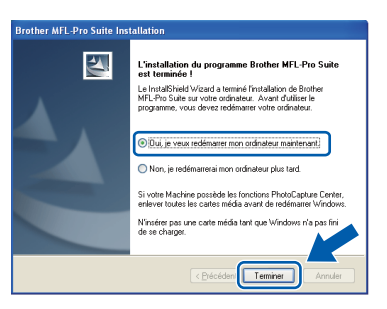

#### **Remarque**

*Si un message d'erreur s'affiche pendant l'installation du logiciel, exécutez les Diagnostic d'installation qui se trouvent dans démarrer/Tous les programmes/Brother/ MFC-XXXX LAN (où MFC-XXXX est le nom de votre modèle).*

**b** Si cet écran s'affiche, choisissez la mise à jour du micrologiciel et cliquez sur **OK**.

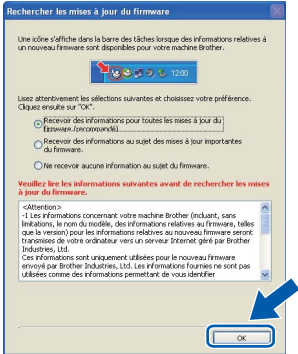

#### **Remarque**

*Un accès Internet est requis pour la mise à niveau du micrologiciel.*

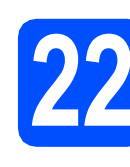

#### **22** Installer le logiciel<br>**22** MFL-Pro Suite sur<br>d'autres ordinateur **MFL-Pro Suite sur d'autres ordinateurs (au besoin)**

Si vous voulez utiliser votre appareil avec plusieurs ordinateurs sur le réseau, installez MFL-Pro Suite sur chaque ordinateur. Allez à l'étape 20 [à la page 27](#page-26-1).

**Remarque**

*Le Contrat de licence du logiciel MFL-Pro Suite autorise l'installation du logiciel sur un maximum de 5 ordinateurs du réseau. Si vous voulez installer MFL-Pro Suite sur des ordinateurs supplémentaires, vous pouvez acheter d'autres contrats de licence NL-5 (cinq utilisateurs) auprès de votre distributeur Brother agréé ou contacter le service à la clientèle de Brother.*

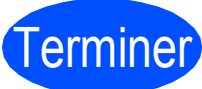

#### **Example Exercise L'installation est maintenant terminée.**

#### **Remarque**

*Pilote d'imprimante pour XML Paper Specification*

*Le pilote d'imprimante pour XML Paper Specification est le plus convenant lors de l'impression à partir des applications qui utilisent des documents XML Paper Specification. Téléchargez le pilote le plus récent en accédant au Brother Solutions Center à l'adresse [http://solutions.brother.com/.](http://solutions.brother.com/)*

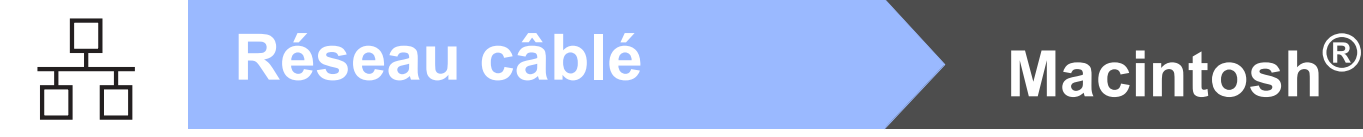

### <span id="page-29-0"></span>**Pour les utilisateurs d'une interface de réseau câblé (Mac OS® X 10.3.9 ou une version supérieure)**

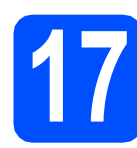

## **17 Avant d'installer**

**a** Assurez-vous que votre appareil est branché à la source d'alimentation et que votre Macintosh® est SOUS TENSION. Vous devez ouvrir une session avec des droits d'administrateur.

#### **IMPORTANT**

**Assurez-vous qu'aucune clé USB n'est insérée dans l'appareil.**

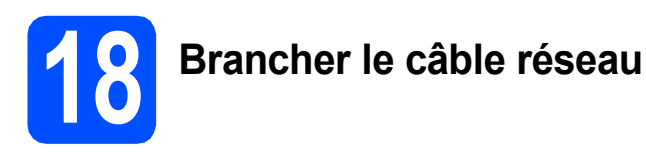

**a** Raccordez le câble d'interface réseau au connecteur de réseau local marqué du symbole  $\frac{P}{\sqrt{2}}$ , puis raccordez-le à un port libre sur votre concentrateur.

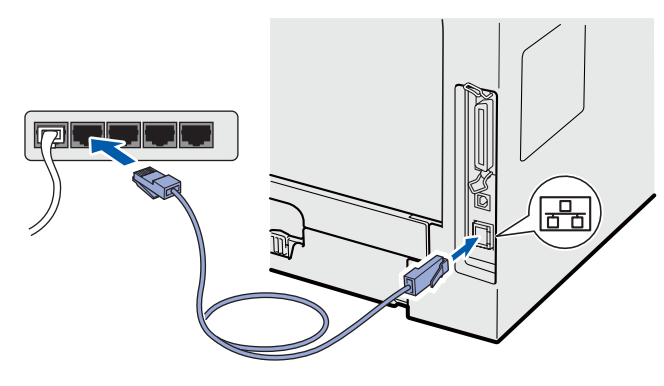

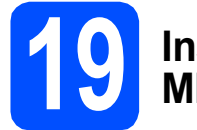

# <span id="page-29-1"></span>**19 Installer le logiciel MFL-Pro Suite**

**a** Insérez le CD-ROM fourni dans votre lecteur de CD-ROM.

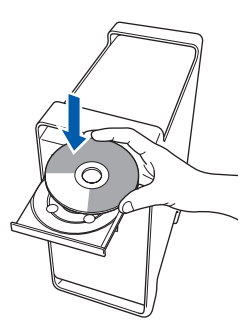

**b** Double-cliquez sur Start Here OSX pour procéder à l'installation.

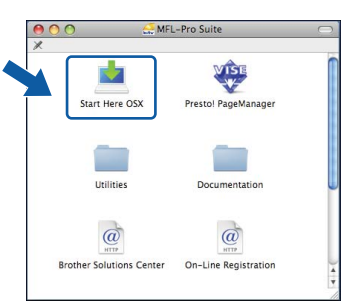

#### **Remarque**

*Consultez le* Guide utilisateur - Réseau *qui se trouve sur le CD-ROM si vous voulez installer le pilote PS. (Pilote BR-Script de Brother)*

c Sélectionnez **Connexion réseau câblée**, puis cliquez sur **Suivant**. Suivez les instructions qui s'affichent à l'écran.

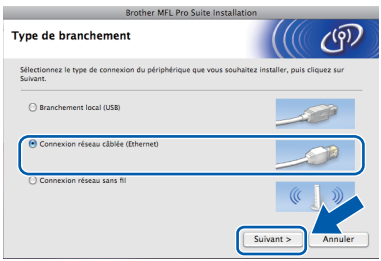

#### **Remarque**

*Veuillez patienter; cela prendra quelques secondes pour que tous les écrans apparaissent. Après l'installation, cliquez sur Redémarrer pour terminer l'installation du logiciel.*

d Le logiciel Brother recherche le périphérique Brother. Pendant ce temps, l'écran suivant s'affiche :

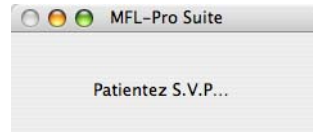

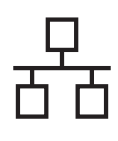

# $\overline{\text{Réseau câblé}}$  **Macintosh**<sup>®</sup>

Si l'appareil a été configuré pour fonctionner sur votre réseau, choisissez son nom dans la liste, puis cliquez sur **OK**.

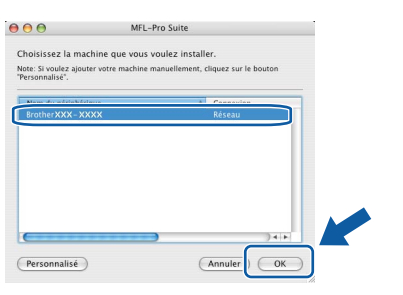

#### **Remarque**

- *Vous trouverez l'adresse IP de l'appareil et le nom de nœud en imprimant la liste de configuration du réseau. Voir* [Imprimez la liste](#page-46-0)  [de configuration du réseau](#page-46-0) *à la page 47.*
- *Si votre appareil est introuvable sur le réseau, vérifiez votre configuration réseau.*
- *Si cet écran s'affiche, cliquez sur OK.*

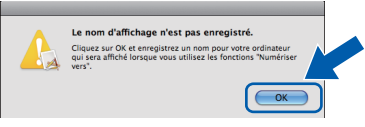

*• Dans le champ Nom d'affichage, tapez un nom pour votre Macintosh®, d'une longueur maximale de 15 caractères, puis cliquez sur OK. Allez à* [f](#page-30-0)*.*

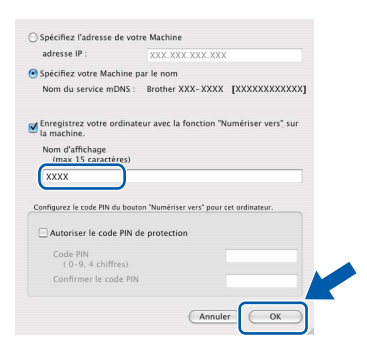

- *Si vous souhaitez utiliser la touche Numériser de l'appareil pour effectuer des numérisations sur le réseau, vous devez cocher la case Enregistrez votre ordinateur avec la fonction "Numériser vers" sur la machine..*
- *Le nom que vous avez saisi s'affiche à l'écran ACL de l'appareil lorsque vous appuyez sur la*

touche  $\triangleq$  afin de choisir une option de *numérisation. (Pour plus de détails, voir*  Numérisation réseau *dans le* Guide utilisateur - Logiciel *sur le CD-ROM.)*

<span id="page-30-0"></span>f Lorsque cet écran s'affiche, cliquez sur **OK**.

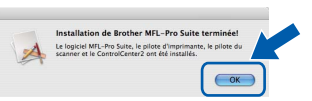

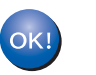

**L'installation du logiciel MFL-Pro Suite est maintenant terminée. Allez à l'étape** 20 **[à la page 31.](#page-30-1)**

<span id="page-30-1"></span>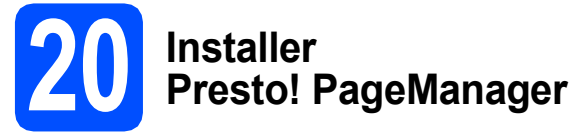

Lorsque Presto! PageManager est installé, la capacité de reconnaissance optique des caractères (OCR) est ajoutée à Brother ControlCenter2. Vous pouvez facilement numériser, partager et organiser vos photos et vos documents à l'aide de Presto! PageManager.

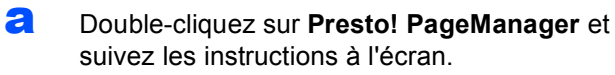

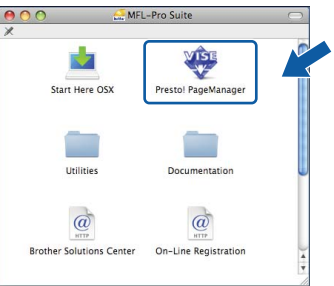

## **21 Installer le logiciel d'autres ordinateurs MFL-Pro Suite sur (au besoin)**

Si vous voulez utiliser votre appareil avec plusieurs ordinateurs sur le réseau, installez MFL-Pro Suite sur chaque ordinateur. Allez à l'étape 19 [à la page 30](#page-29-1).

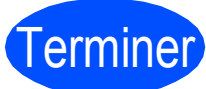

Terminer **L'installation est maintenant terminée.**

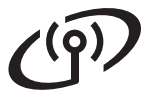

#### <span id="page-31-0"></span>**Pour les utilisateurs d'une interface de réseau sans fil**

# **17 Avant de commencer**

D'abord, vous **devez** configurer les paramètres du réseau sans fil de votre appareil pour communiquer avec le point d'accès (ou le routeur). Après avoir configuré les paramètres du réseau sans fil de votre appareil pour communiquer avec le point d'accès (le routeur) les ordinateurs de votre réseau pourront accéder à l'appareil. Pour utiliser l'appareil à partir de ces ordinateurs, vous devez installer les pilotes et le logiciel. Les étapes suivantes vous guideront pendant la configuration et l'installation.

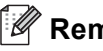

#### **Remarque**

- *Pour obtenir des meilleurs résultats lors de l'impression de documents normale quotidienne, placez l'appareil Brother le plus près possible du point d'accès (routeur) avec le moins d'obstructions possibles. De gros objets et des murs entre deux appareils, ainsi que de l'interférence avec d'autres appareils électroniques peuvent ralentir la vitesse de transfert des données de vos documents.*
- *En raison de ces facteurs, le sans fil n'est peut-être pas la meilleure méthode de connexion pour tous les types de documents et applications. Si vous imprimez des gros fichiers, tels que des documents à pages multiples avec du texte et des graphiques importants, vous devriez considérer l'utilisation d'Ethernet câblé pour un transfert de données plus rapide, ou USB pour la vitesse de débit la plus rapide.*
- *L'appareil Brother MFC-8890DW peut être utilisé en réseau câblé et sans fil, mais vous ne pouvez utiliser qu'une seule méthode de connexion à la fois.*
- *Si vous avez configuré précédemment les paramètres sans fil de l'appareil, vous devez réinitialiser les paramètres de réseau local (LAN) avant de pouvoir à nouveau configurer les paramètres sans fil. Sur votre appareil appuyez sur Menu. Appuyez sur 7. Appuyez sur 0 pour sélectionner Réinit. réseau. Appuyez deux fois sur 1 pour Oui pour accepter le changement.*

#### **Remarque**

*Les instructions suivantes s'appliquent au mode infrastructure.*

*Si vous voulez configurer votre appareil dans un autre environnement réseau sans fil, vous trouverez des instructions dans le* Guide utilisateur - Réseau *sur le CD-ROM.*

*Vous pouvez afficher le* Guide utilisateur - Réseau *en suivant les instructions ci-dessous.*

*1 Mettez votre PC/Macintosh® sous tension. Insérez le CD-ROM Brother fourni dans votre lecteur de CD-ROM.*

*Pour Windows® :*

- *2 Sélectionnez votre modèle et la langue. Le menu principal du CD-ROM s'affiche.*
- *3 Cliquez sur Documentation, puis sur Documents HTML.*

#### *Pour Macintosh® :*

- *2 Double-cliquez sur Documentation, puis sur le dossier de votre langue.*
- *3 Double-cliquez sur top.html.*

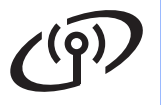

#### **Mode infrastructure**

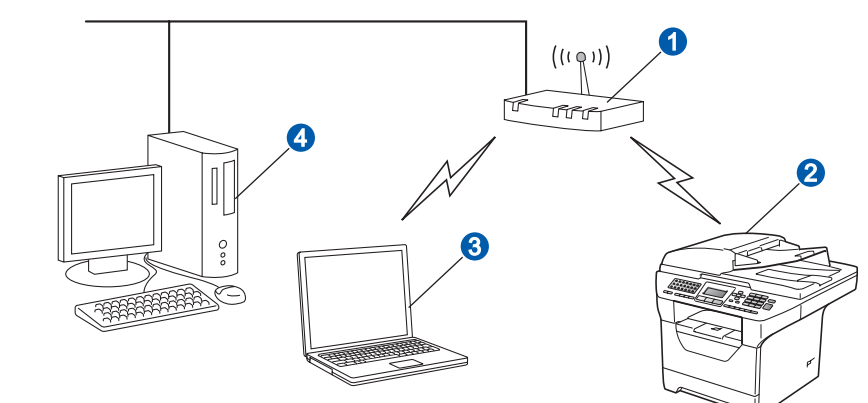

- **a** Point d'accès (routeur)
- 2 Appareil de réseau sans fil (votre appareil)
- <sup>3</sup> Ordinateur sans fil connecté au point d'accès
- 4 Ordinateur câblé connecté au point d'accès

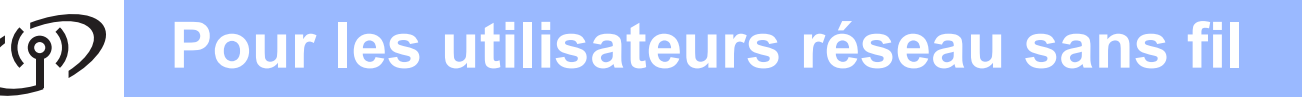

<span id="page-33-2"></span>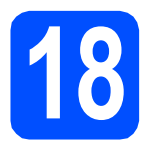

### **18 Confirmation de l'environnement de votre réseau (mode infrastructure)**

Les instructions suivantes vous proposent deux façons d'installer votre appareil Brother dans un environnement réseau sans fil. Les deux façons sont pour le mode infrastructure avec un routeur sans fil ou un point d'accès qui utilise DHCP pour attribuer des adresses IP. Choisissez une méthode de configuration et procédez à la page indiquée.

a Si votre point d'accès/routeur sans fil ne prend pas en charge SecureEasySetup™, Wi-Fi Protected Setup ou AOSS™, notez les paramètres réseau sans fil de votre point d'accès/routeur sans fil.

#### **IMPORTANT**

**Si vous ignorez ces renseignements (Nom du réseau, clé WEP, WPA2-PSK (Pre-Shared Key), LEAP ou EAP-FAST), vous ne pouvez pas continuer la configuration sans fil. Consultez la documentation fournie avec votre point d'accès ou votre routeur sans fil ou demandez au fabricant du routeur ou à votre administrateur système.**

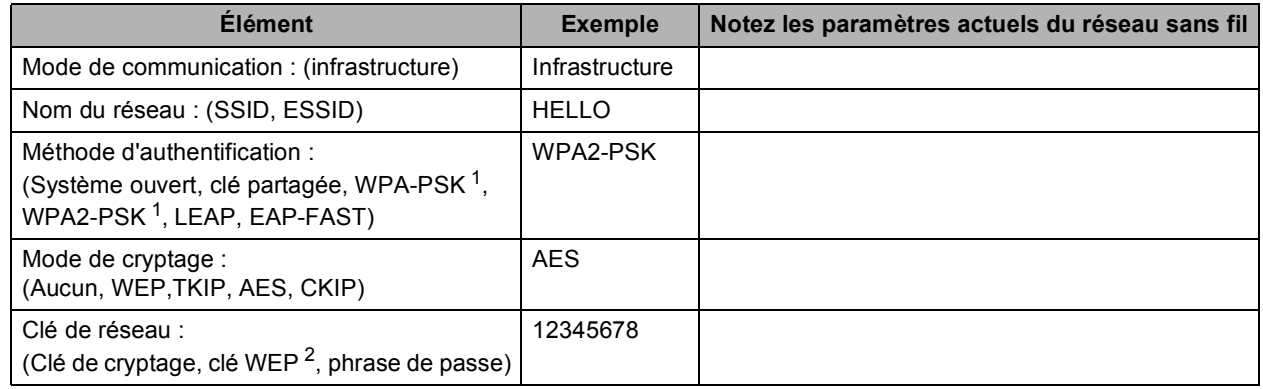

<span id="page-33-0"></span>WPA/WPA2-PSK est une Wi-Fi Protected Access Pre-Shared Key qui permet à l'appareil sans fil Brother d'établir des liens avec des points d'accès<br>au moyen d'un cryptage TKIP ou AES (WPA Personal). WPA/WPA2-PSK (TKIP ou AES) 63 caractères.

<span id="page-33-1"></span><sup>2</sup> La clé WEP est pour des réseaux chiffrés 64 bits ou 128 bits et peut contenir des chiffres et des lettres. Si vous ne connaissez pas cette information vous devez consultez la documentation fiurnie avec le point d'accès ou le routeur sans fil. Cette clé qui a une valeur de 64 bits ou de 128 bits, doit être entrée sous format ASCII ou HEXADÉCIMAL.

#### **Par exemple :**

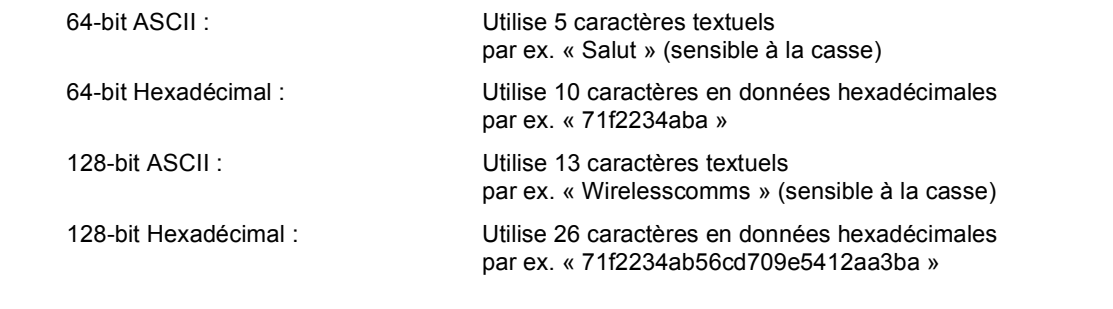

**Maintenant, allez à [page 35](#page-34-0)**

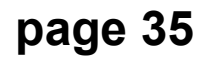

**b** Si votre point d'accès/routeur sans fil prend en charge la configuration sans fil (monotouche) automatique (SecureEasySetup™, Wi-Fi Protected Setup ou AOSS™)

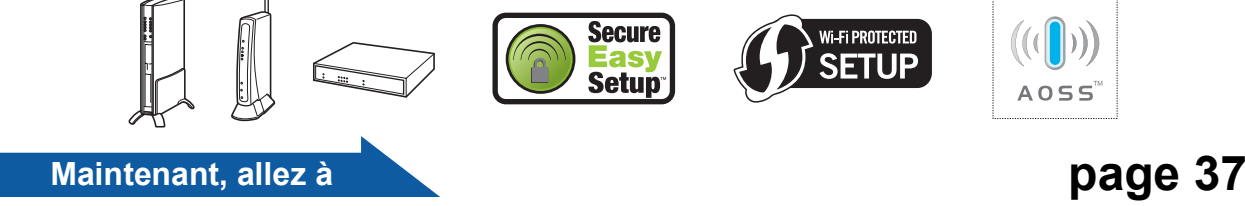

### **Connexion de l'appareil Brother au réseau sans fil**

## <span id="page-34-0"></span>**19** Configurer les<br> **19** *configuration sans fil*<br> **19** *(configuration sans fil* **paramètres sans fil type en mode infrastructure)**

<span id="page-34-5"></span>a Sur votre appareil, appuyez sur **Menu**, **<sup>7</sup>** (Réseau), **2** (RL sans fil), **2** (Assist config.).

> Appuyez sur  $\Box$  ou  $\Box$  pour sélectionner Marche, puis sur **OK**.

**b** L'appareil recherche les SSID disponibles. Si

une liste de SSID s'affiche, utilisez  $\begin{bmatrix} 1 & 1 \\ 1 & 2 \end{bmatrix}$ ou

 $\blacktriangleright\blacktriangleright\blacktriangleright$  pour sélectionner le SSID que vous avez noté à l'étape 18 [à la page 34](#page-33-2), puis appuyez sur **OK**. Poursuivez à l'étape [f](#page-34-1).

#### **Remarque**

*L'affichage de la liste des SSID disponibles prendra quelques secondes.*

> Si votre point d'accès est paramétré pour ne pas diffuser le SSID, vous devez l'ajouter manuellement. Poursuivez à l'étape [c](#page-34-2).

- <span id="page-34-2"></span> $\begin{array}{|c|c|c|c|}\n\hline\n\end{array}$  Appuyez sur  $\begin{array}{|c|c|c|}\n\hline\n\end{array}$  pour sélectionner <Nouveau SSID> et sur **OK**. Poursuivez à l'étape [d](#page-34-3).
- <span id="page-34-3"></span>C Entrez le SSID que vous avez noté [à l'étape](#page-33-2) 18 [à la page 34](#page-33-2) en utilisant le pavé numérique pour sélectionner chaque lettre ou chiffre.

Vous pouvez utiliser  $\begin{bmatrix} 4 & 1 \end{bmatrix}$ et  $\begin{bmatrix} 1 & 1 \end{bmatrix}$  pour déplacer le curseur vers la gauche et vers la droite. Par exemple, pour entrer la lettre a, appuyez une fois sur la touche **2** du pavé numérique. Pour entrer le chiffre 3, appuyez sept fois sur la touche **3** du pavé numérique. Les lettres s'afficheront dans cet ordre : bas de casse, capitales et chiffres.

(Pour plus de détails, voir *[Saisie de texte pour](#page-47-0)  [les paramètres sans fil](#page-47-0)* à la page 48.) Appuyez sur **OK** après avoir entré tous les caractères.

Appuyez sur  $\Box$  ou  $\Box$  pour sélectionner Infrastructure, puis sur **OK**.

<span id="page-34-1"></span>Utilisez les touches  $\begin{bmatrix} 1 \\ 2 \end{bmatrix}$   $\begin{bmatrix} 1 \\ 2 \end{bmatrix}$  et **OK** pour sélectionner l'une des options ci-dessous : Si votre réseau est configuré pour utiliser l'authentification et le cryptage, vous devez faire correspondre les paramètres utilisés pour votre réseau.

■ Sans authentification et cryptage : Sélectionnez Système ouvert, appuyez

sur OK, puis utilisez  $\begin{bmatrix} 1 \end{bmatrix}$  ou  $\begin{bmatrix} 1 \end{bmatrix}$  pour sélectionner Aucun dans Cryptage et appuyez sur **OK**. Appuyez ensuite sur **1** pour Oui pour appliquer les réglages. Poursuivez à l'étape [k](#page-35-0).

■ Sans authentification avec cryptage **WEP :**

Sélectionnez Système ouvert, appuyez

sur  $OK$ , puis utilisez  $\boxed{\phantom{a}}$  ou  $\boxed{\phantom{a}}$  pour sélectionner WEP dans Cryptage et appuyez sur **OK**. Poursuivez à l'étape [g](#page-34-4).

- Authentification avec cryptage WEP : Sélectionnez Touche partagée et appuyez sur **OK**. Poursuivez à l'étape [g](#page-34-4).
- **Authentification avec cryptage WPA/WPA2-PSK (TKIP ou AES) :** Sélectionnez WPA/WPA2-PSK et appuyez sur **OK**.

Poursuivez à l'étape [h](#page-35-1).

- **Authentication avec LEAP :** Sélectionnez LEAP, appuyez sur **OK**. Poursuivez à l'étape [i](#page-35-2).
- Authentification avec **EAP-FAST/AUCUN**. **EAP-FAST/MS-CHAPv2, EAP-FAST/GTC (cryptage TKIP ou AES) :**

Sélectionnez EAP-FAST/AUCUN, EAP-FAST/MSCHAP (EAP-FAST/MS-CHAPv2) ou EAP-FAST/GTC, appuyez sur **OK**. Poursuivez à l'étape [j](#page-35-3).

<span id="page-34-4"></span>**g** Sélectionnez la touche numérique appropriée et appuyez sur **OK**. Entrez la clé WEP que vous avez notée à l'étape 18 [à la page 34](#page-33-2) en utilisant le pavé numérique pour sélectionner chaque lettre ou chiffre.

> Par exemple, pour entrer la lettre a, appuyez une fois sur la touche **2** du pavé numérique. Pour entrer le chiffre 3, appuyez sept fois sur la touche **3** du pavé numérique.

> Les lettres s'afficheront dans cet ordre : bas de casse, capitales et chiffres.

## **Pour les utilisateurs réseau sans fil**

(Pour plus de détails, voir *[Saisie de texte pour](#page-47-0)  [les paramètres sans fil](#page-47-0)* à la page 48.)

Appuyez sur **OK** après avoir entré tous les caractères, puis appuyez sur **1** pour Oui pour appliquer les réglages. Poursuivez à l'étape [k](#page-35-0).

<span id="page-35-1"></span> $\ln$  Appuyez sur  $\sim$  ou  $\sim$  pour sélectionner TKIP ou AES dans Cryptage et appuyez sur **OK**.

Entrez le mot de passe WPA/WPA2-PSK que vous avez noté à l'étape 18 [à la page 34](#page-33-2) en utilisant le pavé numérique pour sélectionner chaque lettre ou chiffre.

Par exemple, pour entrer la lettre a, appuyez une fois sur la touche **2** du pavé numérique. Pour entrer le chiffre 3, appuyez sept fois sur la touche **3** du pavé numérique.

Les lettres s'afficheront dans cet ordre : bas de casse, capitales et chiffres.

(Pour plus de détails, voir *[Saisie de texte pour](#page-47-0)  [les paramètres sans fil](#page-47-0)* à la page 48.)

Appuyez sur **OK** après avoir entré tous les caractères, puis appuyez sur **1** pour Oui pour appliquer les réglages. Poursuivez à l'étape [k](#page-35-0).

<span id="page-35-2"></span>i Entrez le nom d'utilisateur et appuyez sur **OK**.

Vous pouvez utiliser  $\begin{bmatrix} 1 \\ 0 \\ 0 \end{bmatrix}$  > pour déplacer le curseur. Par exemple, pour entrer la lettre a, appuyez une fois sur la touche **2** du pavé numérique.

Entrez le mot de passe et appuyez sur **OK**, puis appuyez sur **1** pour appliquer les réglages. Poursuivez à l'étape **[k](#page-35-0)**. (Pour plus de détails, voir *[Saisie de texte pour les paramètres sans fil](#page-47-0)* [à la page 48](#page-47-0).)

<span id="page-35-3"></span> $\sqrt{ }$  Appuyez sur  $\sqrt{ }$  ou  $\sqrt{ }$  pour sélectionner TKIP ou AES pour Cryptage et appuyez sur **OK**.

Entrez le nom d'utilisateur et appuyez sur **OK**.

Vous pouvez utiliser  $\begin{bmatrix} 1 & 0 \\ 0 & 0 \end{bmatrix}$  > pour déplacer le curseur. Par exemple, pour entrer la lettre a, appuyez une fois sur la touche **2** du pavé numérique.

Entrez le mot de passe et appuyez sur **OK**, puis appuyez sur **1** pour appliquer les réglages. Poursuivez à l'étape **[k](#page-35-0)**. (Pour plus de détails, voir *[Saisie de texte pour les paramètres sans fil](#page-47-0)* [à la page 48](#page-47-0).)

<span id="page-35-0"></span> $k$  Maintenant votre appareil va essayer de se connecter au réseau sans fil en utilisant l'information que vous avez entrée. En cas de succès, Connecté s'affiche brièvement sur l'écran ACL.

> Si votre appareil ne réussit pas à se connecter à votre réseau, vérifiez vos paramètres de réseau notés à l'étape 18 [à la page 34,](#page-33-2) puis répétez les ét[a](#page-34-5)pes **a** à **[j](#page-35-3)** pour vous assurer d'avoir entré les bons renseignements.

> Si le DHCP de votre point d'accès n'est pas activé, vous devez donc configurer manuellement l'adresse IP, le masque de sous-réseau et la passerelle de l'appareil pour qu'ils correspondent au réseau. Consultez le *Guide utilisateur - Réseau* pour plus de détails.

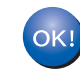

**La configuration sans fil est terminée. Un indicateur à quatre niveaux dans le haut de l'écran ACL de votre appareil indique la force du signal sans fil de votre point d'accès ou de votre routeur.**

**Pour installer le logiciel MFL-Pro Suite, passez à l'étape** [20](#page-38-0)**.**

**Pour les utilisateurs de Windows® :**

**Maintenant, allez à**

**[page 39](#page-38-1)**

**Pour les utilisateurs de Macintosh® :**

**Maintenant, allez à**

**[page 43](#page-42-0)**

## **Pour les utilisateurs réseau sans fil**

#### <span id="page-36-0"></span>**19** Configurer les<br> **19** l'aide de la mét **paramètres sans fil à l'aide de la méthode sans fil automatique (monotouche)**

a Vérifiez si votre point d'accès ou votre routeur sans fil comprend le symbole SecureEasySetup™, Wi-Fi Protected Setup ou AOSS™ ci-dessous.

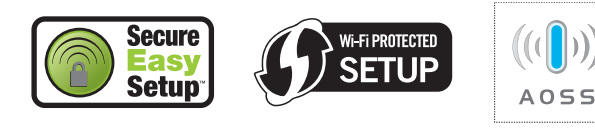

- **b** Placez l'appareil Brother à portée du point d'accès/routeur SecureEasySetup™, Wi-Fi Protected Setup ou AOSS™. La portée peut varier en fonction de votre environnement. Reportez-vous aux instructions fournies avec votre point d'accès/routeur.
- <span id="page-36-1"></span>c Appuyez sur la touche SecureEasySetup™, Wi-Fi Protected Setup ou AOSS™ de votre point d'accès ou de votre routeur sans fil. Pour obtenir des instructions, consultez le guide de l'utilisateur de votre point d'accès/routeur sans fil.
- d Sur votre appareil, appuyez sur **Menu**, **<sup>7</sup>** (Réseau), **2** (RL sans fil), **3** (SES/WPS/AOSS).

Appuyez sur  $\left( \begin{array}{c} \triangle \\ \end{array} \right)$  ou  $\left| \begin{array}{c} \vee \\ \end{array} \right|$  pour sélectionner Marche, puis sur **OK**.

Cette fonction détecte automatiquement quel mode (SecureEasySetup™, Wi-Fi Protected Setup ou AOSS™) utilise votre point d'accès pour configurer votre appareil.

#### **Remarque**

*Si votre point d'accès sans fil prend en charge Wi-Fi Protected Setup (méthode NIP) et que vous voulez configurer votre appareil en utilisant la méthode NIP (numéro d'identification personnel), consultez* Utilisation de la méthode NIP de Wi-Fi Protected Setup *dans le* Guide utilisateur - Réseau *sur le CD-ROM.*

e Si Connecté est affiché sur l'écran ACL, l'appareil a réussi à se connecter à votre point d'accès/routeur. Vous pouvez alors utiliser votre appareil sur votre réseau sans fil.

Si Paramètres WLAN, Connexion SES (Connexion WPS ou Connexion AOSS), puis Err. Connexion est affiché sur l'écran ACL, l'appareil n'a pas réussi à se connecter à votre point d'accès/routeur. Reprenez à partir de l'étape [c](#page-36-1). Si ce message s'affiche à nouveau, réinitialisez l'appareil aux paramètres par défaut et réessayez. Pour la réinitialisation, voir *[Rétablir les valeurs d'usine par défaut des](#page-46-1)  [paramètres réseau](#page-46-1)* à la page 47.

#### Si Paramètres WLAN, puis

Err. Connexion ou Erreur connexion, est affiché sur l'écran ACL, un chevauchement de sessions ou un échec de la connexion a été détecté (voir le tableau ci-dessous). L'appareil a détecté deux points d'accès/routeurs ou plus sur votre réseau en mode SecureEasySetup™, Wi-Fi Protected Setup ou AOSS™ activé. Assurez-vous que le mode SecureEasySetup™, Wi-Fi Protected Setup ou AOSS™ est activé sur un seul point d'accès/routeur et reprenez à partir de l'étape [c](#page-36-1).

Si Paramètres WLAN, puis Pas point accès est affiché sur l'écran ACL, l'appareil n'a détecté aucun point d'accès/routeur sur votre réseau en mode SecureEasySetup™, Wi-Fi Protected Setup ou AOSS™ activé. Rapprochez votre appareil du point d'accès/routeur et reprenez à partir de l'étape [c](#page-36-1).

#### *Messages ACL lors de l'utilisation du menu de panneau de commande SES/WPS/AOSS*

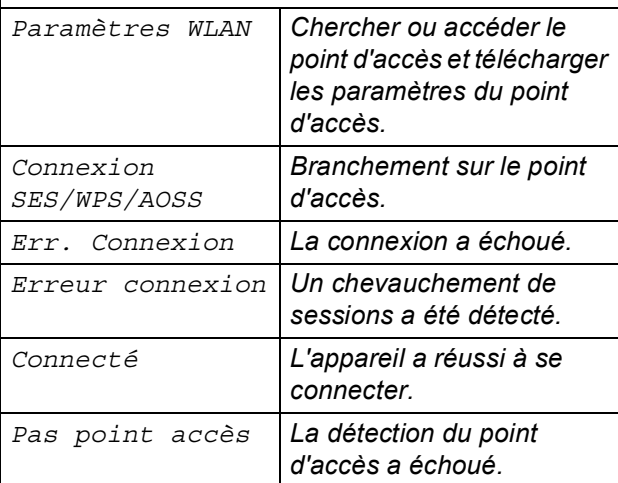

#### **Remarque**

*Si vous éprouvez des problèmes pendant la configuration, placez temporairement votre appareil plus près du point d'accès sans fil et retournez à l'étape* [c](#page-36-1)*.*

**La configuration sans fil est terminée.**

 $\overline{\mathsf{N}}$ 

**®**

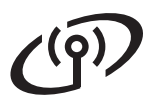

#### **La configuration sans fil est terminée. Pour installer le logiciel MFL-Pro Suite, passez à l'étape** [20](#page-38-0)**.**

**Pour les utilisateurs de Windows® :**

**Maintenant, allez à**

**[page 39](#page-38-1)**

**Pour les utilisateurs de Macintosh® :**

**Maintenant, allez à**

**[page 43](#page-42-0)**

## <span id="page-38-1"></span>**Installation des pilotes et des logiciels (Windows® 2000 Professional/XP/XP Professional x64 Edition/ Windows Vista®)**

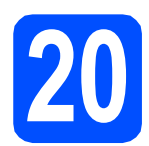

# <span id="page-38-0"></span>**20 Avant d'installer le logiciel MFL-Pro Suite**

**a** Assurez-vous que votre ordinateur est SOUS TENSION et que vous avez ouvert une session avec des droits d'administrateur.

#### **IMPORTANT**

- **Si des programmes sont en cours d'exécution, fermez-les.**
- **Assurez-vous qu'aucune clé USB n'est insérée dans l'appareil.**
- **Les écrans peuvent varier en fonction du système d'exploitation.**
- **Le CD-ROM fourni inclut le logiciel ScanSoft™ PaperPort™ 11SE. Ce logiciel accepte Windows® 2000 (SP4 ou plus récent), XP (SP2 ou plus récent), XP Professionnel Édition x64 et Windows Vista®. Procédez à la mise à jour vers la dernière version de Windows® Service Pack avant d'installer le logiciel MFL-Pro Suite.**

## **IMPORTANT**

**Désactivez tous les pare-feu personnels (autres que le parefeu Windows®), les antilogiciels espions ou les antivirus pendant l'installation.**

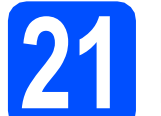

#### **21 Installer le logiciel MFL-Pro Suite**

**a** Insérez le CD-ROM fourni dans votre lecteur de CD-ROM. Si l'écran du nom du modèle apparaît, sélectionnez votre appareil. Si l'écran des langues apparaît, sélectionnez votre langue.

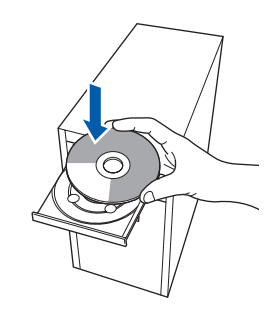

#### **Remarque**

*Si l'écran Brother ne s'affiche pas automatiquement, allez à Poste de travail (ordinateur), double-cliquez sur l'icône du CD-ROM, puis double-cliquez sur Start.exe.*

**b** Le menu principal du CD-ROM s'affiche. Cliquez sur **Installation initiale**.

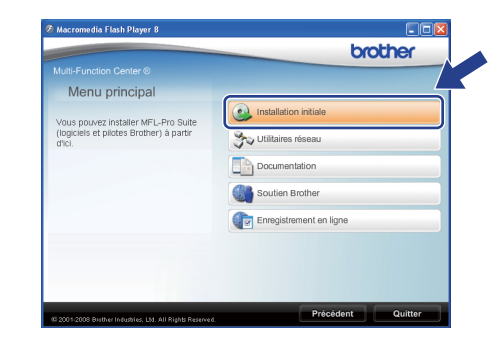

<span id="page-38-2"></span>**C** Cliquez sur

**Installer le logiciel MFL-Pro Suite**.

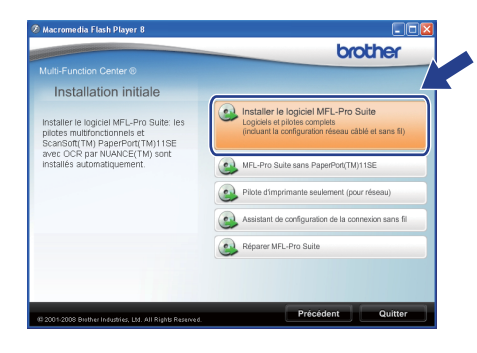

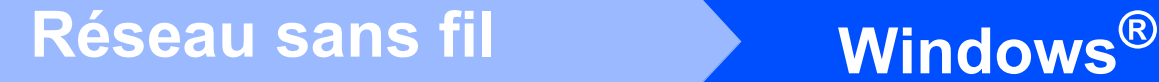

#### **Remarque**

- *Si l'installation ne se poursuit pas automatiquement, ouvrez de nouveau le menu principal en éjectant et en réinsérant le CD-ROM ou double-cliquez sur le programme Start.exe dans le répertoire racine et continuez à partir de l'étape* [c](#page-38-2) *pour installer MFL-Pro Suite.*
- *Pour Windows Vista®, cliquez sur Autoriser lorsque l'écran*

*Contrôle de compte d'utilisateur s'affiche.*

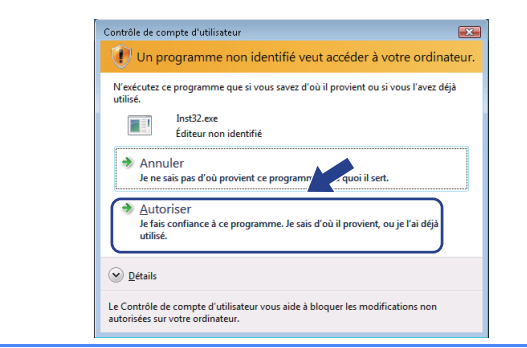

d Sélectionnez **Connexion réseau sans fil**, puis cliquez sur **Suivant**.

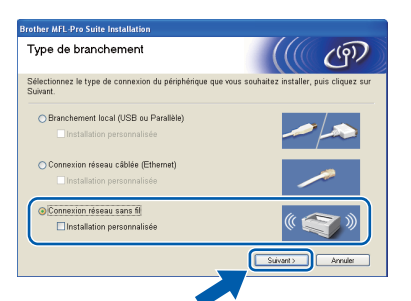

#### **Remarque**

*Si vous voulez installer le pilote PS (Pilote BR-Script de Brother), sélectionnez Installation personnalisée, puis suivez les instructions qui s'affichent à l'écran. Lorsque l'écran Select Features s'affiche, cochez Driver d'impression PS, puis continuez de suivre les instructions à l'écran.*

e Cliquez sur la case à cocher **Paramètres sans fil vérifiés et confirmés**, puis sur **Suivant**.

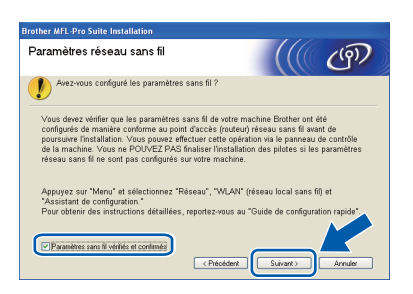

f Lorsque la fenêtre ScanSoft™ PaperPort™ 11SE **Contrat de licence** s'affiche, cliquez sur **Oui** si vous acceptez le **Contrat de licence** du logiciel.

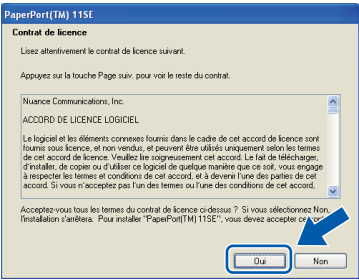

- C L'installation de ScanSoft™ PaperPort™ 11SE démarre automatiquement et se poursuit par l'installation de MFL-Pro Suite.
- h Lorsque la fenêtre du **Contrat de licence** du logiciel MFL-Pro Suite de Brother s'affiche, cliquez sur **Oui** si vous acceptez le **Contrat de licence** du logiciel.

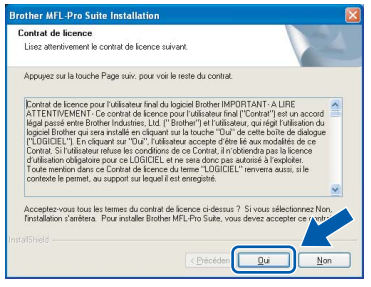

 $\overline{\phantom{a}}$  Utilisateurs de Windows<sup>®</sup> XP SP2/XP Professional x64 Edition/Windows Vista® : lorsque cette fenêtre s'affiche, sélectionnez **Changez les paramètres de port du pare-feu pour permettre la connexion réseau et continuez l'installation. (Recommandé)** et cliquez sur **Suivant**.

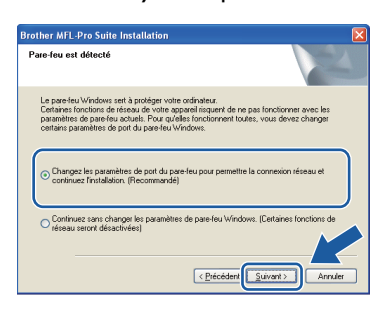

Si vous n'utilisez pas le pare-feu Windows®, consultez le Guide de l'utilisateur de votre logiciel pour plus d'informations sur la façon d'ajouter les ports réseau suivants.

- Pour la numérisation réseau, ajoutez UDP port 54925.
- Pour l'utilisation de PC-Fax en réseau, ajoutez UDP port 54926.
- Si vous rencontrez toujours des problèmes de connexion réseau, ajoutez UDP port 137.

**Réseau sans fil Windows**<sup>®</sup>

Si l'appareil a été configuré pour fonctionner sur votre réseau, choisissez son nom dans la liste, puis cliquez sur **Suivant**.

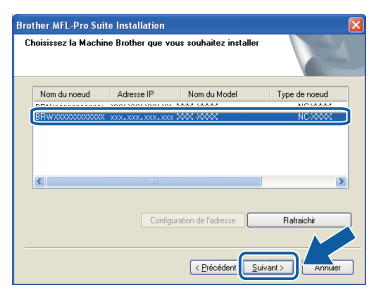

#### **Remarque**

- *Vous trouverez l'adresse IP de l'appareil et le nom de nœud en imprimant la liste de configuration du réseau. Voir* [Imprimez la liste](#page-46-0)  [de configuration du réseau](#page-46-0) *à la page 47.*
- *En cas d'échec causé par vos paramètres sans fil, un message d'erreur s'affichera pendant l'installation de MFL-Pro Suite, et l'installation sera arrêtée. Vérifiez votre configuration réseau en suivant les instructions affichées à l'écran. Si cet échec se produit, veuillez revenir à l'étape* 18 *[à la page 34](#page-33-2) et configurer de nouveau la connexion sans fil.*

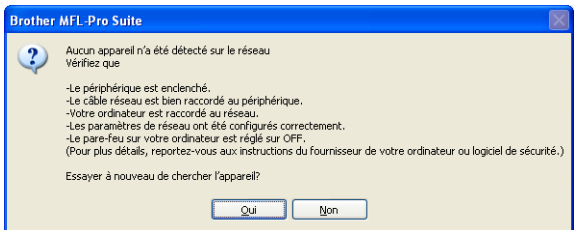

- *Si vous utilisez WEP et que l'écran ACL a affiché « Connecté », mais que votre appareil est introuvable, assurez-vous d'avoir correctement entré la clé WEP. La clé WEP est sensible à la casse.*
- *Si l'appareil n'a pas été configuré pour le réseau, l'écran suivant s'affiche.*

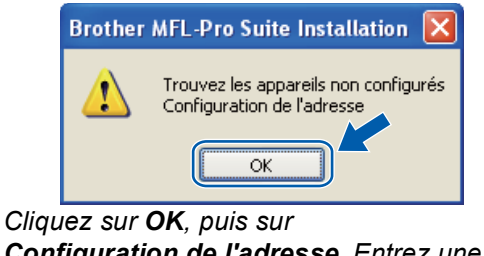

*Configuration de l'adresse. Entrez une adresse IP appropriée pour votre réseau en suivant les instructions qui s'affichent à l'écran.*  $k$  Si vous ne voulez pas surveiller l'état de l'appareil et la notification d'erreur à partir de votre ordinateur, décochez la case **Activer Contrôleur d'état**, puis cliquez sur **Suivant**.

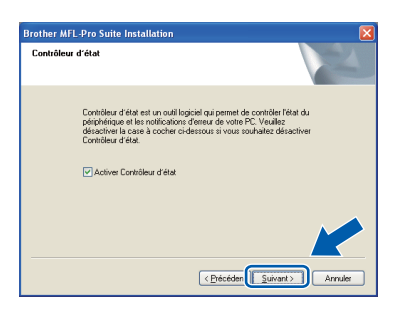

**L'installation des pilotes Brother se lance** automatiquement. Les écrans d'installation s'affichent les uns après les autres.

#### **IMPORTANT**

**N'annulez AUCUN des écrans pendant l'installation. L'affichage de tous les écrans peut prendre quelques secondes.**

#### **Remarque**

*Pour Windows Vista®, lorsque cet écran s'affiche, cliquez sur la case à cocher et cliquez sur Installer pour terminer l'installation correctement.*

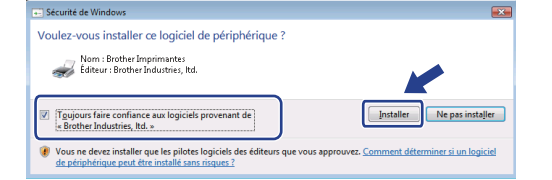

**m** Lorsque l'écran **Enregistrement en ligne** s'affiche, faites votre sélection et suivez les instructions affichées à l'écran. Une fois l'enregistrement accompli, fermez votre navigateur Web pour revenir à cette fenêtre. Cliquez ensuite sur **Suivant**.

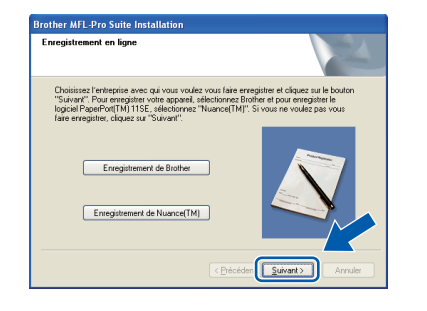

**Windows** Réseau sans fi **Réseau sans fil ® Macintosh ®**

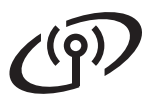

## **Réseau sans fil Windows**<sup>®</sup>

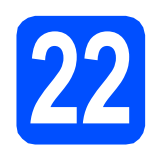

## **22 Terminer et redémarrer**

**a** Cliquez sur **Terminer** pour redémarrer votre ordinateur. Après avoir redémarré l'ordinateur, vous devez ouvrir une session avec des droits d'administrateur.

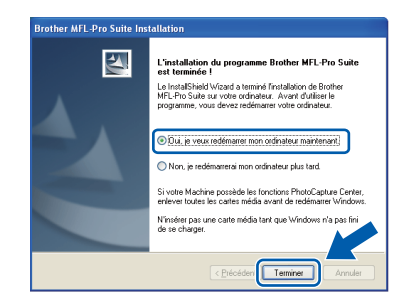

#### **Remarque**

*Si un message d'erreur s'affiche pendant l'installation du logiciel, exécutez les Diagnostic d'installation qui se trouvent dans démarrer/Tous les programmes/Brother/ MFC-XXXX LAN (où MFC-XXXX est le nom de votre modèle).*

**b** Si cet écran s'affiche, choisissez la mise à jour du micrologiciel et cliquez sur **OK**.

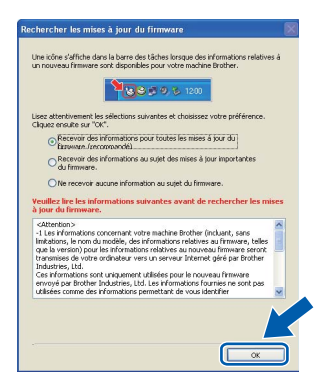

#### **Remarque**

*Un accès Internet est requis pour la mise à niveau du micrologiciel.*

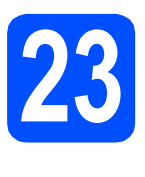

#### **23** Installer le logiciel<br>**23** MFL-Pro Suite sur<br>d'autres ordinateur **MFL-Pro Suite sur d'autres ordinateurs (au besoin)**

Si vous voulez utiliser votre appareil avec plusieurs ordinateurs sur le réseau, installez MFL-Pro Suite sur chaque ordinateur. Allez à l'étape 20 [à la page 39.](#page-38-0)

#### **Remarque**

*Le Contrat de licence du logiciel MFL-Pro Suite autorise l'installation du logiciel sur un maximum de 5 ordinateurs du réseau. Si vous voulez installer MFL-Pro Suite sur des ordinateurs supplémentaires, vous pouvez acheter d'autres contrats de licence NL-5 (cinq utilisateurs) auprès de votre distributeur Brother agréé ou contacter le service à la clientèle de Brother.*

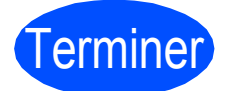

#### Terminer **L'installation est maintenant terminée.**

#### **Remarque**

*Pilote d'imprimante pour XML Paper Specification*

*Le pilote d'imprimante pour XML Paper Specification est le plus convenant lors de l'impression à partir des applications qui utilisent des documents XML Paper Specification. Téléchargez le pilote le plus récent en accédant au Brother Solutions Center à l'adresse <http://solutions.brother.com/>.*

## <span id="page-42-0"></span>**Installation des pilotes et des logiciels (Mac OS® X 10.3.9 ou une version supérieure)**

<span id="page-42-1"></span>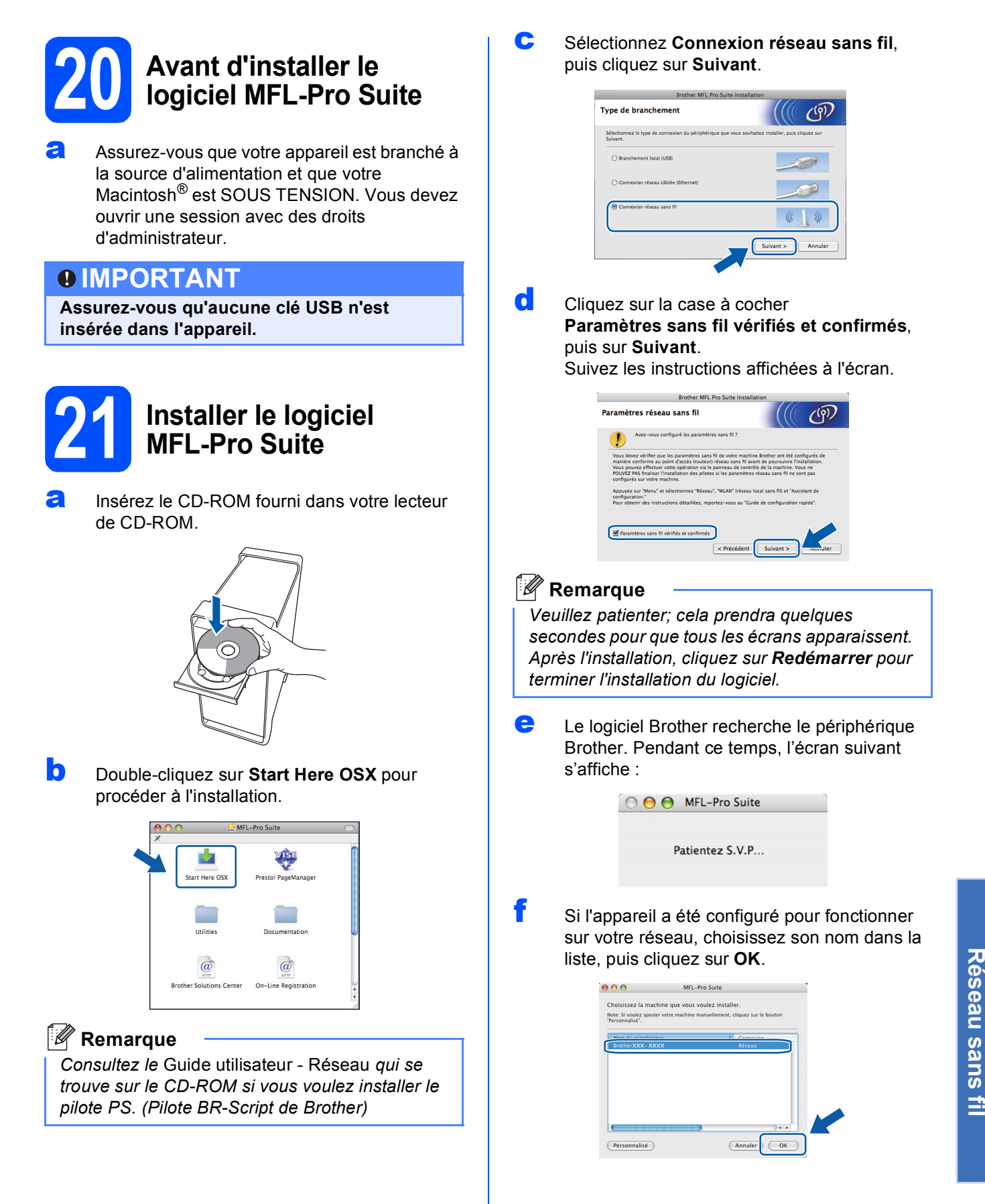

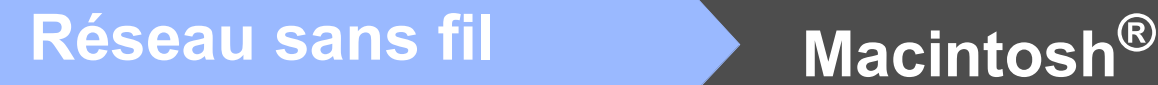

#### **Remarque**

- *Vous trouverez l'adresse IP de l'appareil et le nom de nœud en imprimant la liste de configuration du réseau. Voir* [Imprimez la liste](#page-46-0)  [de configuration du réseau](#page-46-0) *à la page 47.*
- *En cas d'échec causé par vos paramètres sans fil, l'installation du logiciel MFL-Pro sera arrêtée. Vérifiez vos paramètres réseau. Si cet échec se produit, revenez [à l'étape](#page-33-2)* 18 *à la [page 34](#page-33-2) et configurez de nouveau la connexion sans fil.*
- *Si cet écran s'affiche, cliquez sur OK.*

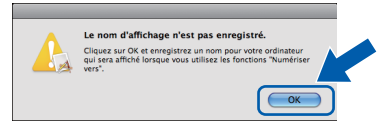

*• Dans le champ Nom d'affichage, tapez un nom pour votre Macintosh®, d'une longueur maximale de 15 caractères, puis cliquez sur OK. Poursuivez à l'étape* [g](#page-43-0)*.*

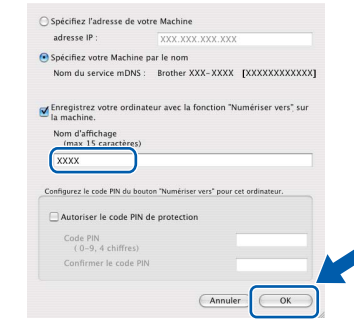

- *Si vous souhaitez utiliser la touche Numériser de l'appareil pour effectuer des numérisations sur le réseau, vous devez cocher la case Enregistrez votre ordinateur avec la fonction "Numériser vers" sur la machine..*
- *Le nom que vous avez saisi s'affiche à l'écran ACL de l'appareil lorsque vous appuyez sur la*  touche  $\triangleq$  afin de choisir une option de *numérisation. (Pour plus de détails, voir*  Numérisation réseau *dans le* Guide utilisateur - Logiciel *sur le CD-ROM.)*
- <span id="page-43-0"></span>g Lorsque cet écran s'affiche, cliquez sur **OK**.

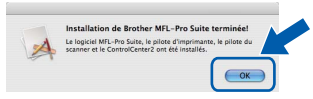

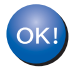

**L'installation du logiciel MFL-Pro Suite est maintenant terminée. Allez à l'étape** 22 **[à la page 44.](#page-43-1)**

<span id="page-43-1"></span>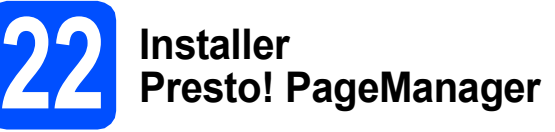

Lorsque Presto! PageManager est installé, la capacité de reconnaissance optique des caractères (OCR) est ajoutée à Brother ControlCenter2. Vous pouvez facilement numériser, partager et organiser vos photos et vos documents à l'aide de Presto! PageManager.

a Double-cliquez sur **Presto! PageManager** et suivez les instructions à l'écran.

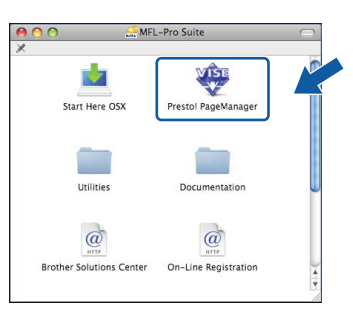

#### **23** Installer le logiciel<br>**23** MFL-Pro Suite sur<br>d'autres ordinateur **MFL-Pro Suite sur d'autres ordinateurs (au besoin)**

Si vous voulez utiliser votre appareil avec plusieurs ordinateurs sur le réseau, installez MFL-Pro Suite sur chaque ordinateur. Allez à l'étape 20 [à la page 43.](#page-42-1)

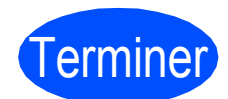

**Terminer** L'installation est **maintenant terminée.**

## **Pour les utilisateurs réseau**

## **Utilitaire BRAdmin Light (pour les utilisateurs de Windows®)**

BRAdmin Light est un utilitaire pour la configuration initiale de périphériques Brother connectés en réseau. Il permet également de rechercher des appareils Brother sur votre réseau, d'afficher leur état et de configurer des paramètres réseau de base comme l'adresse IP.

Pour obtenir de plus amples renseignements sur l'utilitaire BRAdmin Light, visitez-nous à l'adresse suivante : <http://solutions.brother.com/>.

#### **Remarque**

*Si vous souhaitez gérer les imprimantes de façon plus évoluée, utilisez la dernière version de l'utilitaire Brother BRAdmin Professional disponible en téléchargement à l'adresse [http://solutions.brother.com/.](http://solutions.brother.com/)*

#### **Installer l'utilitaire de configuration BRAdmin Light**

**a** Cliquez sur **Utilitaires réseau** à l'écran du menu.

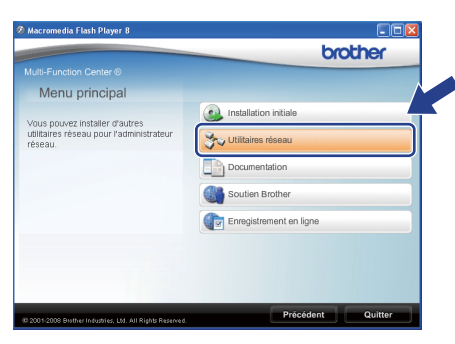

**b** Cliquez sur **BRAdmin Light** et suivez les instructions affichées à l'écran.

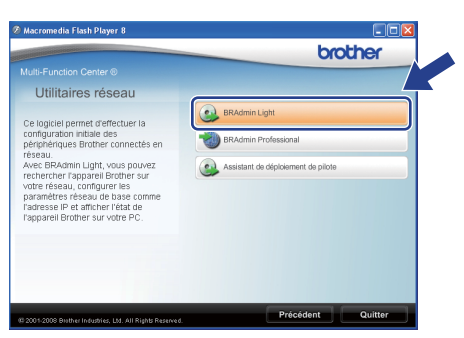

#### **Programmer votre adresse IP, votre masque de sous-réseau et votre passerelle à l'aide de l'utilitaire BRAdmin Light**

#### **Remarque**

*Si un serveur DHCP/BOOTP/RARP est installé sur votre réseau, les étapes suivantes ne s'appliquent pas à vous. L'appareil est à même d'acquérir son adresse IP.*

**a** Lancez BRAdmin Light. L'utilitaire recherche automatiquement de nouveaux périphériques.

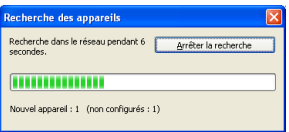

**b** Double-cliquez sur le périphérique non configuré.

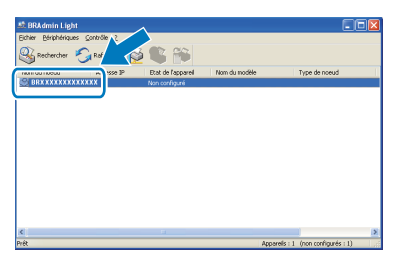

#### **Remarque**

*Le mot de passe par défaut de l'appareil est « access ». Vous pouvez utiliser BRAdmin Light pour changer ce mot de passe.*

c Sélectionnez **STATIC** comme **Méthode d'amorçage**. Entrez l'**Adresse IP**, le **Masque de sous-réseau** et la **Passerelle**, puis cliquez sur **OK**.

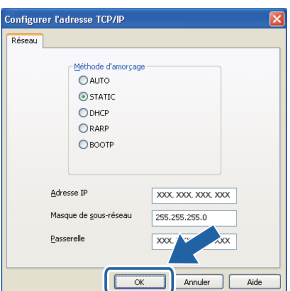

d Les données de l'adresse sont mises en mémoire sur votre appareil.

## **Pour les utilisateurs réseau**

## **Utilitaire BRAdmin Light (pour Mac OS® X)**

BRAdmin Light est un utilitaire pour la configuration initiale de périphériques Brother connectés en réseau. Il permet également de rechercher des appareils Brother sur votre réseau, d'afficher leur état et de configurer des

paramètres réseau de base comme l'adresse IP à partir d'un ordinateur fonctionnant sous Mac OS® X 10.3.9 ou une version supérieure.

Le logiciel BRAdmin Light s'installe automatiquement lors de l'installation du pilote d'imprimante. Si vous avez déjà installé le pilote d'imprimante, vous n'avez pas besoin d'installer de nouveau BRAdmin Light. Pour obtenir de plus amples renseignements sur l'utilitaire BRAdmin Light, visitez-nous à l'adresse suivante : <http://solutions.brother.com/>.

#### **Programmer votre adresse IP, votre masque de sous-réseau et votre passerelle à l'aide de l'utilitaire BRAdmin Light**

#### **Remarque**

- *Si un serveur DHCP/BOOTP/RARP est installé sur votre réseau, les étapes suivantes ne s'appliquent pas à vous. L'appareil est à même d'acquérir son adresse IP.*
- *Assurez-vous que la version 1.4.2 ou une version plus récente du logiciel Java Client est installée sur votre ordinateur.*
- *Le mot de passe par défaut de l'appareil est « access ». Vous pouvez utiliser BRAdmin Light pour changer ce mot de passe.*
- **a** Double-cliquez sur Macintosh HD sur le bureau.

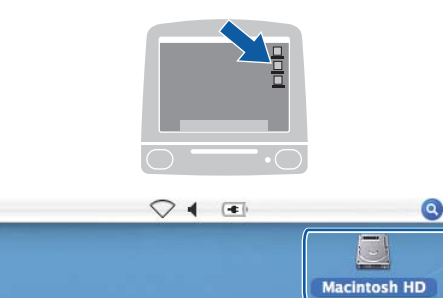

b Sélectionnez **Bibliothèque**, **Printers**, **Brother**, puis **Utilities**.

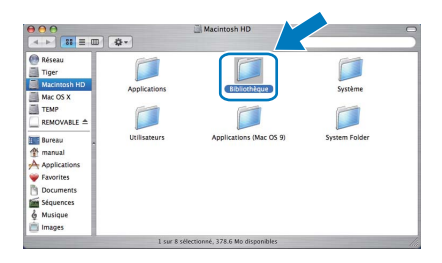

**C** Double-cliquez sur le fichier **BRAdmin Light.jar** et exécutez le logiciel. BRAdmin Light recherche automatiquement de nouveaux périphériques.

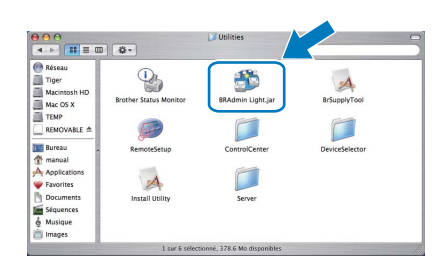

**d** Double-cliquez sur le périphérique non configuré.

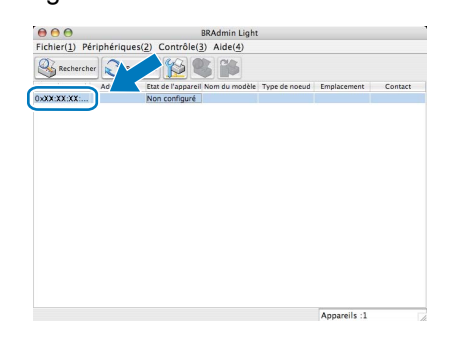

e Sélectionnez **STATIC** comme **Méthode d'amorçage**. Entrez l'**Adresse IP**, le **Masque de sous-réseau** et la **Passerelle**, puis cliquez sur **OK**.

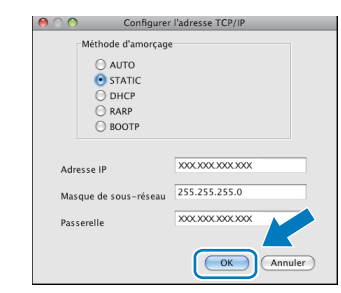

Les données de l'adresse sont mises en mémoire sur votre appareil.

### **Gestion à partir du Web (navigateur Web)**

Le serveur d'impression Brother est équipé d'un serveur web qui vous permet de surveiller son état ou les modifications de certains de ses paramètres de configuration à l'aide du protocole HTTP (Hyper Text Transfer Protocol).

#### **Remarque**

- *Le nom d'utilisateur est « admin » et le mot de passe par défaut est « access ». Vous pouvez utiliser un navigateur web pour changer ce mot de passe.*
- *Nous recommandons Microsoft® Internet Explorer 6.0® (ou plus récent) ou Firefox 1.0 (ou plus récent) pour Windows® et Safari 1.3 pour Macintosh®. Assurez-vous également que JavaScript et les cookies sont toujours activés dans le navigateur que vous utilisez. Pour utiliser un navigateur web, vous devez connaître l'adresse IP du serveur d'impression. L'adresse IP du serveur d'impression figure sur la liste de configuration du réseau.*
- **a** Ouvrez le navigateur.
- $\bullet$  Tapez http:// adresse\_ip\_imprimante /dans le navigateur (Où « adresse\_ip\_imprimante » est l'adresse IP de l'imprimante ou le nom du serveur d'impression).

Vous trouverez l'adresse IP de l'appareil sur la liste de configuration du réseau. Voir *[Imprimez](#page-46-2)  [la liste de configuration du réseau](#page-46-2)* à la page 47. ■ [Par ex](#page-46-2)emple http://192.168.1.2/

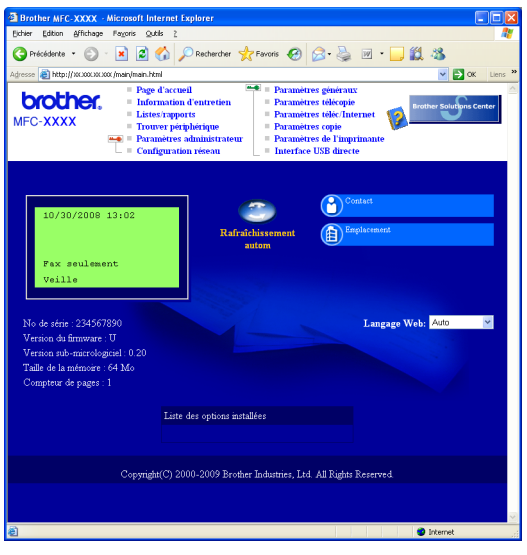

*Voir le* Chapitre 11 *du* Guide utilisateur - Réseau*.*

### <span id="page-46-2"></span><span id="page-46-0"></span>**Imprimez la liste de configuration du réseau**

Vous pouvez imprimer la liste de configuration du réseau pour confirmer les paramètres de réseau actifs. Pour imprimer la liste de configuration du réseau:

- a Assurez-vous que le capot avant est fermé et que le cordon d'alimentation est branché.
- **b** Branchez l'appareil et attendez qu'il entre en en mode Prêt.
- c Appuyez sur **Menu**, **6**, **6**.
- d Appuyez sur **Marche**.

L'appareil va imprimer les paramètres de réseau actifs.

### <span id="page-46-1"></span>**Rétablir les valeurs d'usine par défaut des paramètres réseau**

Pour rétablir les valeurs d'usine par défaut des paramètres réseau du serveur interne d'impression et de numérisation, veuillez procéder comme suit :

- a Assurez-vous que l'appareil n'est pas en cours d'utilisation, puis débranchez tous les câbles de l'appareil (à l'exception du cordon d'alimentation).
- b Appuyez sur **Menu**, **7**, **0**.
- c Appuyez sur **1** pour sélectionner Init..
- d Appuyez sur **1** pour sélectionner Oui.
- e L'appareil redémarre. À l'issue du redémarrage, rebranchez tous les câbles.

### <span id="page-47-0"></span>**Saisie de texte pour les paramètres sans fil**

Trois ou quatre lettres sont imprimées sur la plupart des touches numériques. Quant aux touches 0, # et  $*$ , elles ne sont pas associées à des caractères alphabétiques, car elles sont réservées à des fonctions spéciales. En appuyant à répétition sur la bonne touche numérique, vous pouvez accéder au caractère voulu.

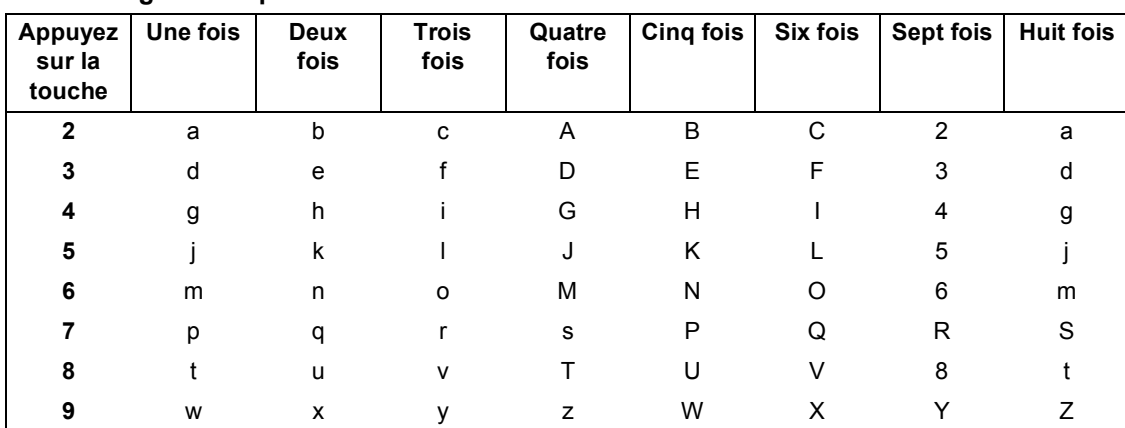

#### **Pour configurer les paramètres du réseau sans fil**

#### **Insertion d'espaces**

Pour entrer une espace dans un nom, appuyez deux fois sur  $\rightarrow$  entre les caractères.

#### **Corrections**

Pour corriger une faute de frappe, appuyez sur  $\left( \begin{array}{c} \leftarrow \end{array} \right)$  ou  $\left( \begin{array}{c} \leftarrow \end{array} \right)$  pour déplacer le curseur sous le caractère incorrect, puis appuyez sur **Effacer/Retour**. Entrez le bon caractère. Vous pouvez également revenir en arrière et insérer des lettres.

#### **Répétition de lettres**

Si vous devez entrer une lettre située sur la même touche que la dernière lettre saisie, appuyez sur  $\rightarrow$  pour déplacer le curseur vers la droite avant d'appuyer de nouveau sur la touche.

#### **Symboles et caractères spéciaux**

Appuyez sur \*, # ou 0 à répétition jusqu'à ce que vous voyiez le caractère spécial ou le symbole voulu. Appuyez sur **OK** pour le sélectionner.

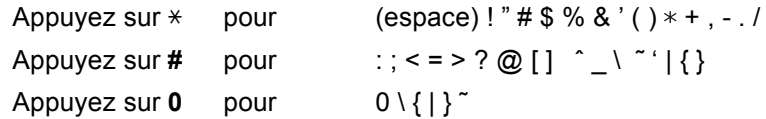

## **Options et consommables**

## **Options**

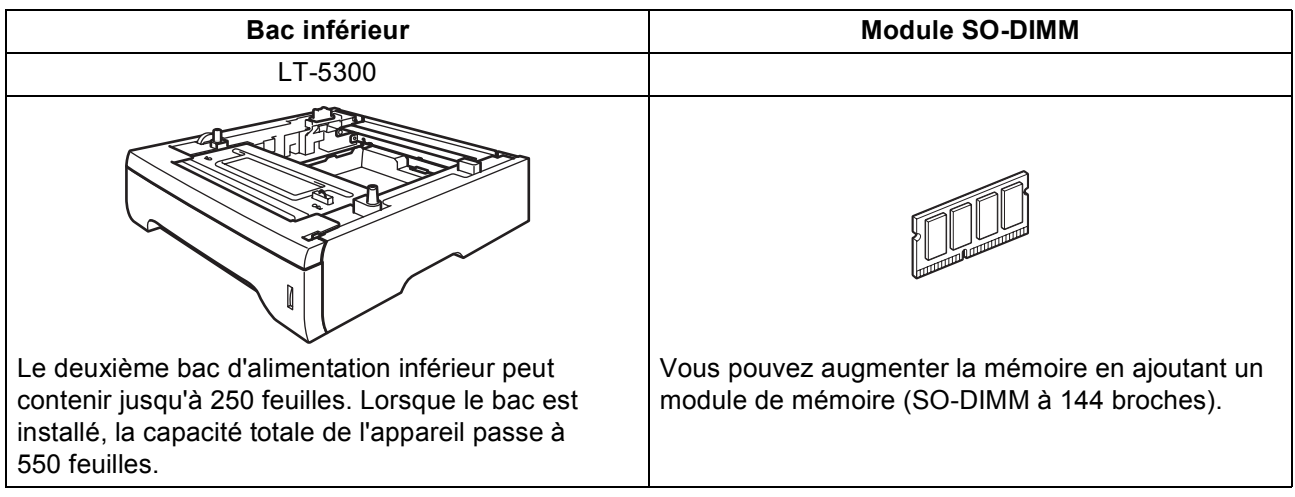

Pour de plus amples renseignements sur le bac inférieur optionnel et le module SO-DIMM compatible, veuillez consulter le *Guide de l'utilisateur* ou visiter le site [http://solutions.brother.com/.](http://solutions.brother.com/)

### **Consommables de rechange**

Lorsqu'il est temps de remplacer un consommable, un message d'erreur s'affiche sur l'écran ACL. Pour plus d'informations sur les consommables pour votre appareil, visitez le site<http://www.brother.com/original/>ou communiquez avec un revendeur de Brother de votre région.

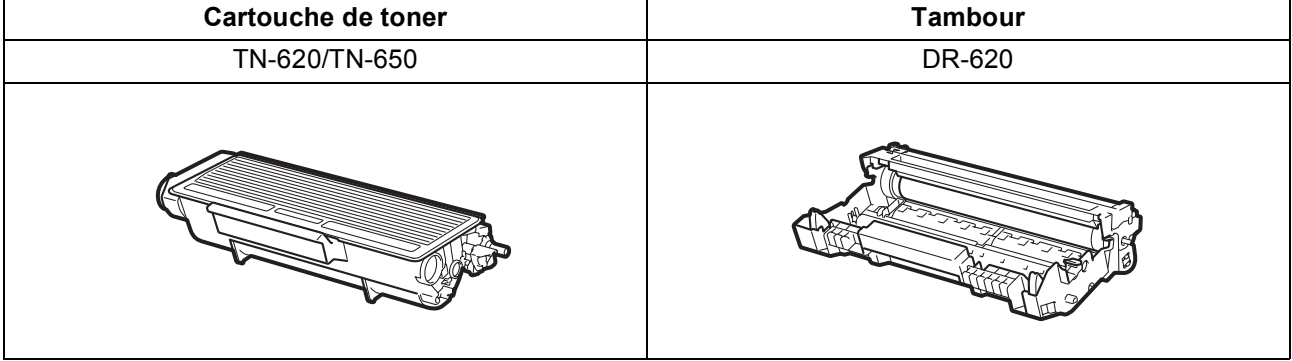

#### **Marques de commerce**

Le logo Brother est une marque de commerce déposée de Brother Industries, Ltd.

Brother est une marque de commerce déposée de Brother Industries, Ltd.

Multi-Function Link est une marque de commerce déposée de la Corporation Internationale Brother.

Windows Vista est une marque déposée ou une marque de commerce de Microsoft Corporation aux États-Unis et dans d'autres pays. Microsoft, Windows, Windows Server et Internet Explorer sont des marques déposées de Microsoft Corporation aux États-Unis et/ou dans

d'autres pays.

Apple, Macintosh, Safari et TrueType sont des marques de commerce d'Apple Inc. et des marques déposées aux États-Unis et dans d'autres pays.

Nuance, le logo Nuance, PaperPort et ScanSoft sont des marques de commerce ou des marques déposées de Nuance Communications, Inc. ou de ses filiales aux États-Unis et/ou dans d'autres pays.

BROADCOM, SecureEasySetup et le logo SecureEasySetup sont soit des marques de commerce, soit des marques déposées de Broadcom Corporation aux États-Unis et/ou dans d'autres pays.

AOSS est une marque commerciale de Buffalo Inc.

Wi-Fi, WPA, WPA2, Wi-Fi Protected Access et Wi-Fi Protected Setup sont des marques de commerce ou des marques déposées de Wi-Fi Alliance aux États-Unis et/ou dans d'autres pays.

Toutes les sociétés dont le logiciel est cité dans le présent guide disposent d'un accord de licence de logiciel spécifique à leurs programmes propriétaires.

#### **Tous les autres noms de marques et de produits cités dans ce guide sont des marques commerciales ou des marques déposées appartenant à leurs sociétés respectives.**

#### **Avis de rédaction et de publication**

Le présent quide décrivant le produit et ses spécifications les plus récentes a été rédigé et publié sous la supervision de Brother Industries, Ltd. Le contenu du guide et les caractéristiques du produit peuvent faire l'objet de modifications sans préavis.

La société Brother se réserve le droit d'apporter des modifications sans préavis aux caractéristiques et aux informations contenues dans les présentes. Elle ne saurait être tenue responsable de quelque dommage que ce soit (y compris des dommages immatériels) résultant de la confiance accordée aux informations présentées, y compris, mais sans limitation, aux erreurs typographiques ou autres relatives à la publication.

#### **Copyright et licence**

©2009 Brother Industries, Ltd. Ce produit comprend des logiciels mis au point par les fournisseurs suivants : ©1983-1998 PACIFIC SOFTWORKS, INC. Ce produit comprend le logiciel « KASAGO TCP/IP » mis au point par ELMIC WESCOM, Inc. ©2009 Devicescape Software, Inc.

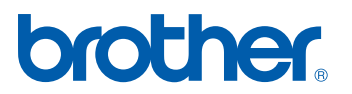